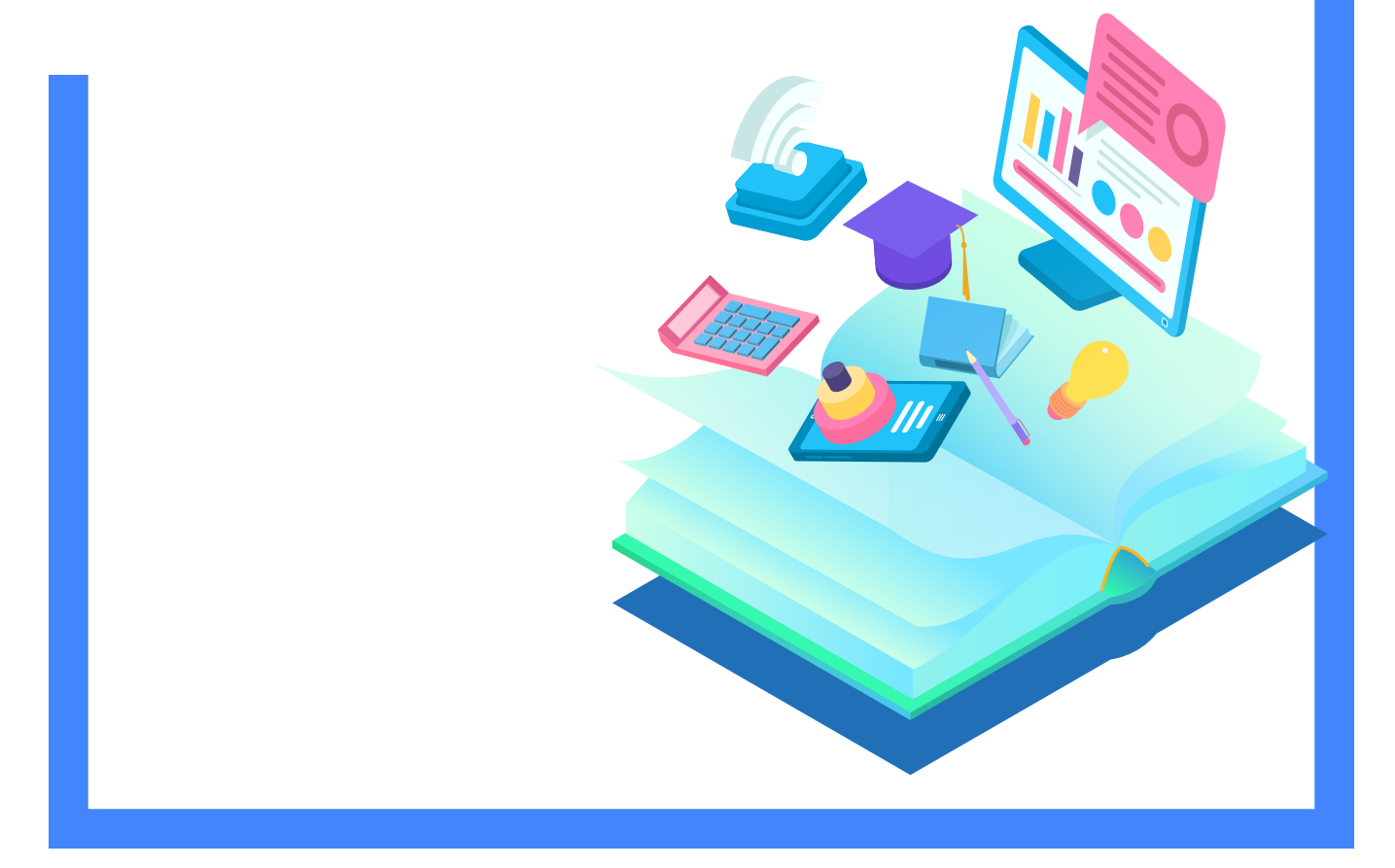

## <mark>日</mark> 소프트시티(주)

이 내용만 알고 있으면 누구나 언제 어디서든지 경영박사를 시작할 수 있습니다.

# 기초부터 탄탄하게, 처음 사용자를 위한 완전기초교육

경영박사 교육자료

# **CONTENTS**

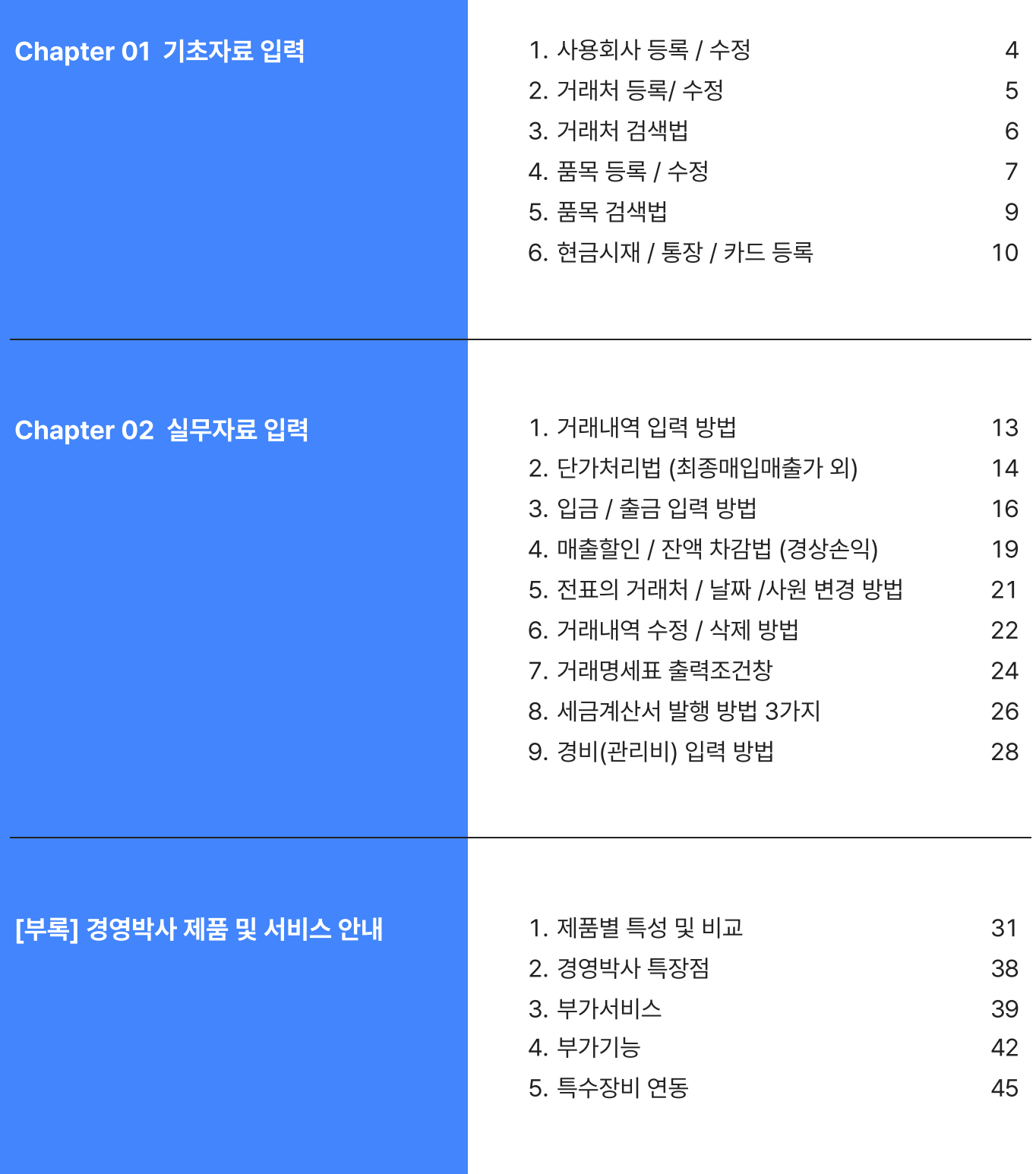

## 1. 사용회사 등록 방법

1) [기타관리] -> [5.사용환경변경] 또는, [환경] 아이콘 클릭 -> [3.사용회사등록]을 실행합니다.

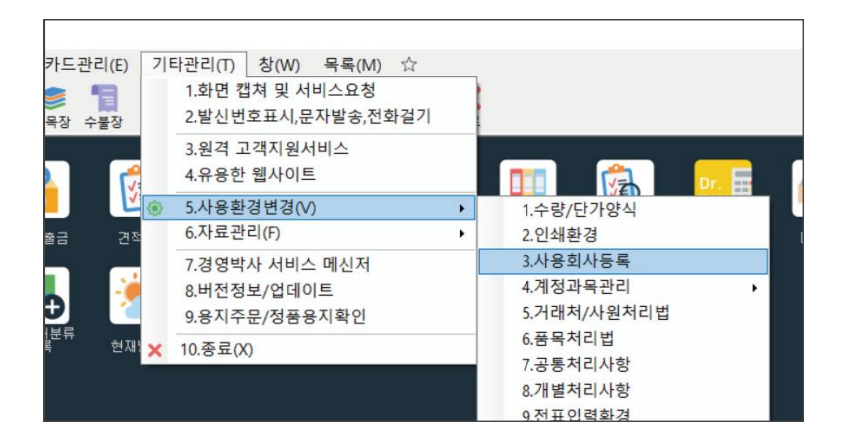

2) 상호, 사업번호, 대표자, 업태, 종목, 주소, 전화 등을 입력 후 [정보제공에 동의함 / 저장] 클릭!

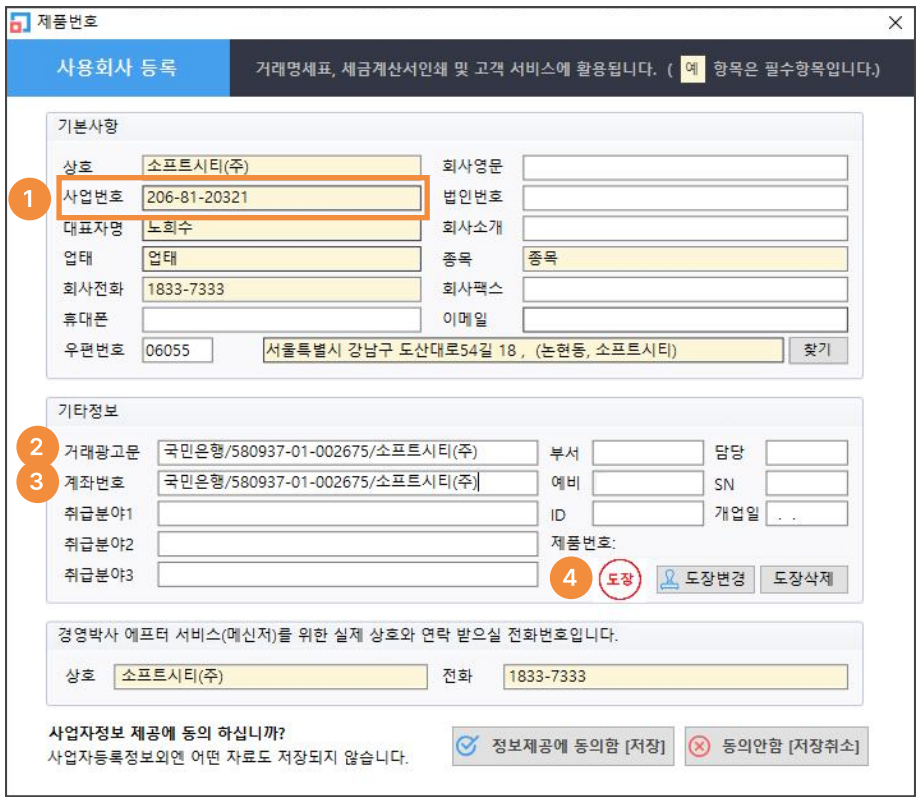

1 사업자등록번호 "-" 기호 필수 입력 (000-00-0000 형식)

- 거래광고문 : 거래명세표 인쇄 시 중간절취선 바로 위 즉, 공급받는자용의 하단에 인쇄되므로 대부분의 사용자들은 계좌번호(은행명/계좌/예금주), 전화, 팩스, 이메일 등을 입력하여 사용하시는 분들이 많습니다. 2
	- 3 계좌번호 : 거래처원장 하단, 견적서, 세금계산서 등에 인쇄하는 용도입니다.
		- 도장 : 회사 도장 이미지를 등록하면 거래명세표, 견적서 등 인쇄시 대표자명 우측에 출력 가능합니다.

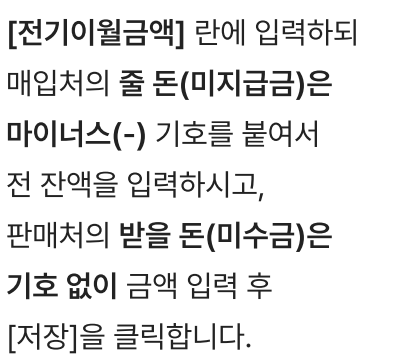

3)

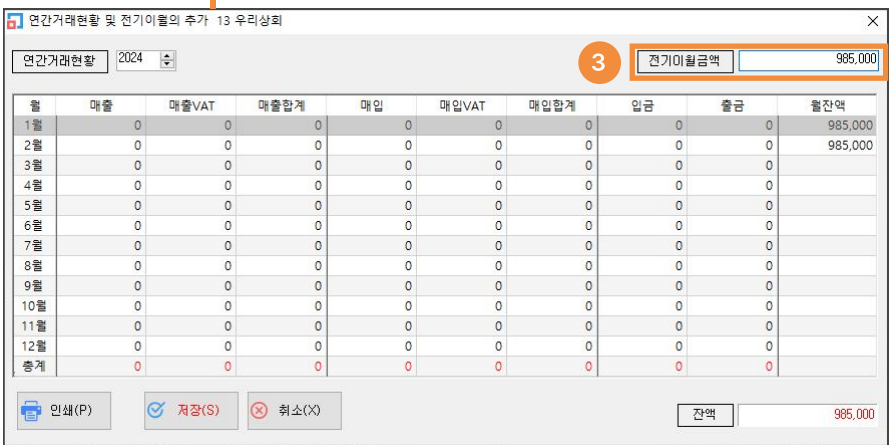

이월 잔액 입력 시 **[연간거래현황]** 버튼에서

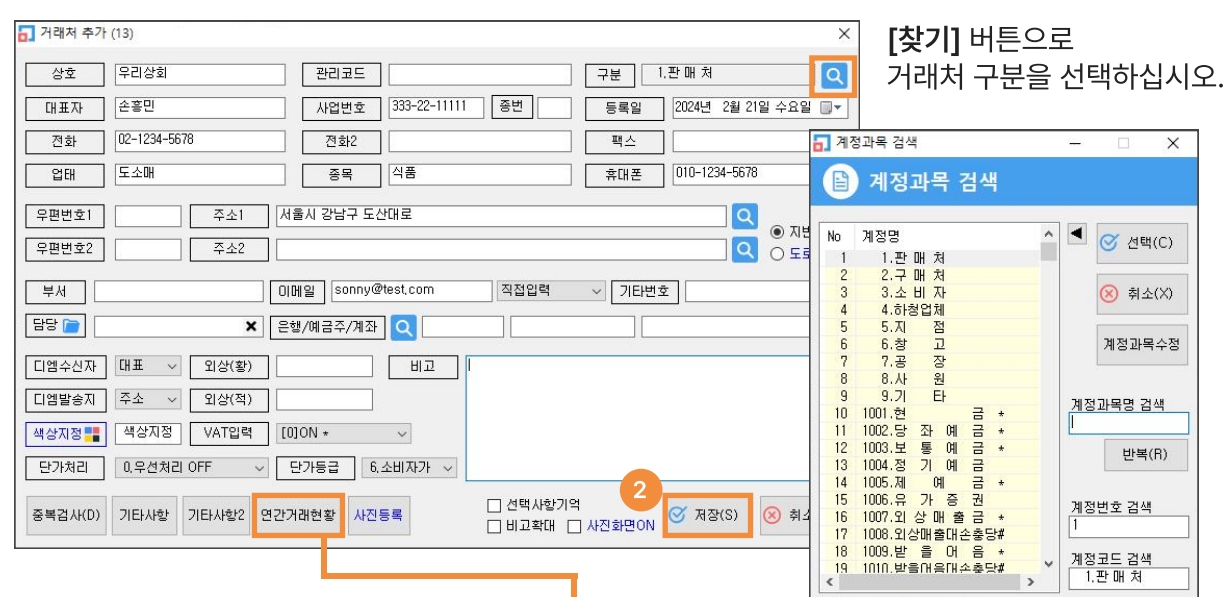

2) 상호 등의 세부내용을 입력하고 [저장] 버튼을 클릭하여 저장합니다.

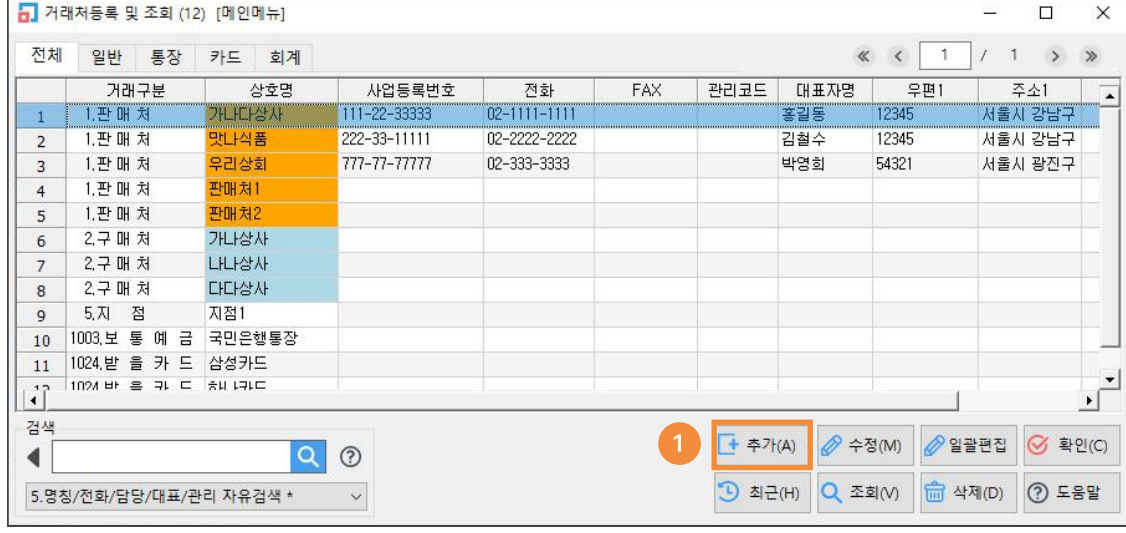

1) 거래처를 신규로 등록하기 위하여 [추가] 버튼을 클릭합니다.

 $[$ 고객관리]  $\rightarrow$   $[1.7$ 래처등록] 을 실행합니다.

 $\left( \begin{array}{c} \textbf{?} \end{array} \right)$ 

검색법 중 자유검색이 포함되어 있을 경우, 중간문자열 검색이 가능합니다.

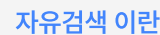

자유검색 이란?

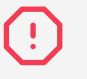

거래처 검색 관련하여 특수기호 중 ' 홑따옴표나 [ ] 네모괄호는 사용하실 수 없습니다. <sup>프</sup>로그램 특성 상 홑따옴표가 프로그래밍 언어 형태이므로 검색 시 적용될 수 없습니다.

 명칭(상호)/전화/담당/부서/대표/비고 6가지를 동시에 검색하며, 첫 글자 및 중간 문자를 모두 검색. 추천 8) 명칭 / 전화 / 담당 / 부서 / 대표 / 비고 자유검색 :

7) 명칭(상호) 자유검색 : 상호만 검색하며, 첫 글자 및 중간 문자를 모두 검색 가능

6) 명칭(상호) : 상호만 검색하며, 첫 글자부터 인식하므로 중간 문자열은 검색 불가함

 명칭(상호)/전화/휴대폰/담당/대표/관리코드/사업번호 를 검색하며 중간 문자까지 검색 가능 추천 5) 명칭 / 전화 / 담당 / 부서 / 대표 자유검색 :

명칭(상호) 및 관리코드는 첫 글자부터 인식하므로 중간 문자열은 검색 불가 그러나, 비고/대표자/담당/부서/주소/우편번호/전화/전화2/팩스/휴대폰/사업번호/종목/예금주 등 많은 항목을 검색 가능하지만 그만큼 검색 속도가 많이 느릴 수 있으므로 사용에 신중해야 합니다.

<mark>추천 |</mark> 4) 명칭 / 전화 / 담당 / 부서 / 대표 外 :

3) 명칭(상호) / 관리코드 : 상호명 또는 관리코드로 검색. 첫 글자부터 인식하므로 중간 문자열은 검색 불가함

2) 관리코드 : 사용자가 등록한 관리코드로 검색. 첫 글자부터 인식하므로 중간 문자열은 검색 불가함

1) 내부코드 : 경영박사가 자동으로 부여하는 내부코드로 검색 (등록 순번)

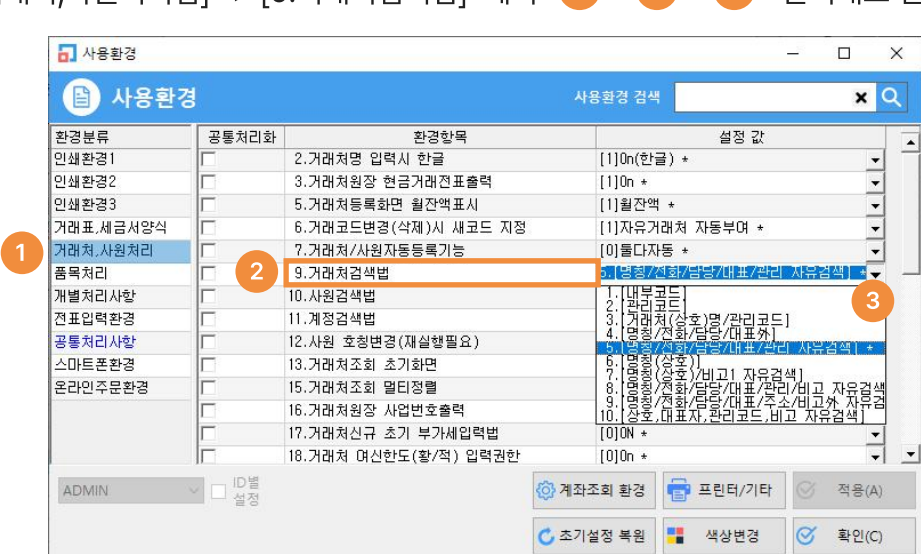

[환경] -> [5.거래처,사원처리법] -> [9.거래처검색법] 에서 1 > 2 > 3 순서대로 진행

#### 1) 대분류의 의미 및 등록 방법

대분류란 상품을 종류별, 제조업체별 등으로 구분하는 것을 말합니다. 관리할 상품에 맞게 그룹별로 미리 구분하는 것이 좋습니다. 등록하는 방법은 다음 예제를 기준으로 설명됩니다.

가. [재고관리] -> [1.품목/시작재고/분류등록] 에서

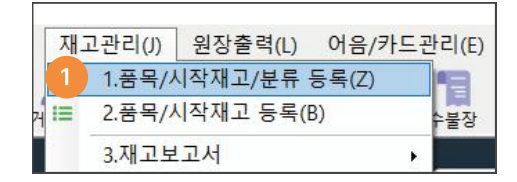

나. 대분류명 신규 등록을 위해 [대분류검색(빈칸)] 입력 후 [추가] 버튼 클릭 시 바로 위 대분류 리스트에 추가 됩니다.

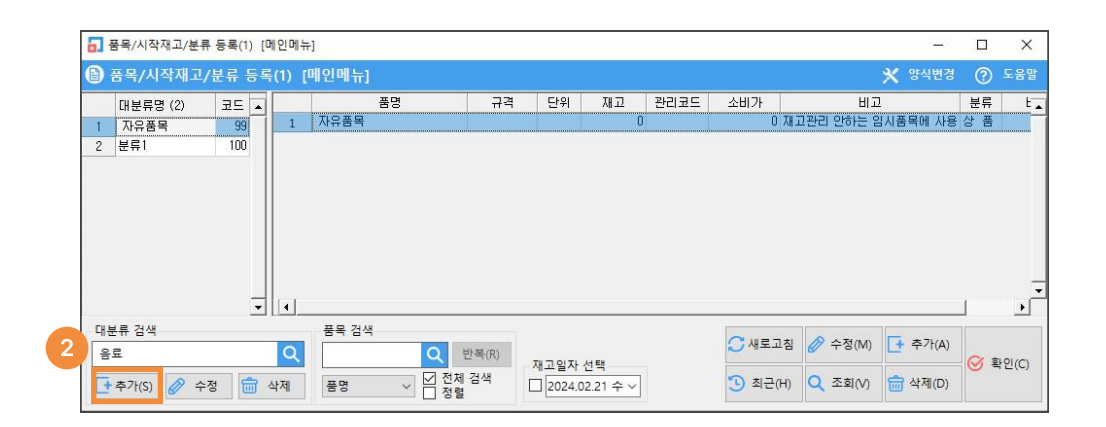

#### [자유품목] 대분류의 특징

자유품목 대분류에 등록한 상품은 매입/매출 전표에서 입력하여도 재고수량이 항상 변하지 않고 "0" 으로 유지되는 특성이 있으므로 출장비, 수리비, A/S비, 운송료 등의 특수한 가상의 품목들이나 재고관리가 전혀 필요 없는 품목들은 [자유품목] 대분류에 등록하여 사용하실 수 있습니다.

매입, 매출을 하여 재고관리가 필요한 상품명을 품목 또는 품명이라 지칭합니다.

가. 입력하고자 하는 품목이 귀속될 대분류를 선택하고, 하단의 [추가] 를 클릭하면 아래의 그림과 같이 기본자료 입력화면이 나타납니다.

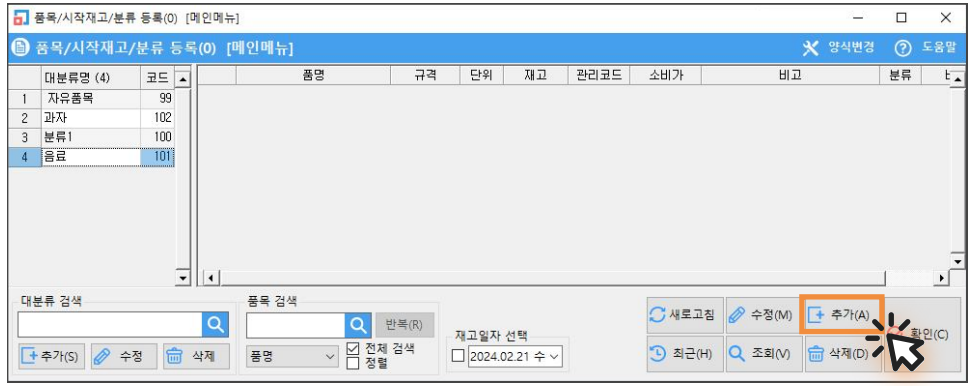

나. 기본자료 화면에 세부내역(품명, 규격, 입고가, 소비가 등)을 입력하고, [저장] 을 클릭합니다.

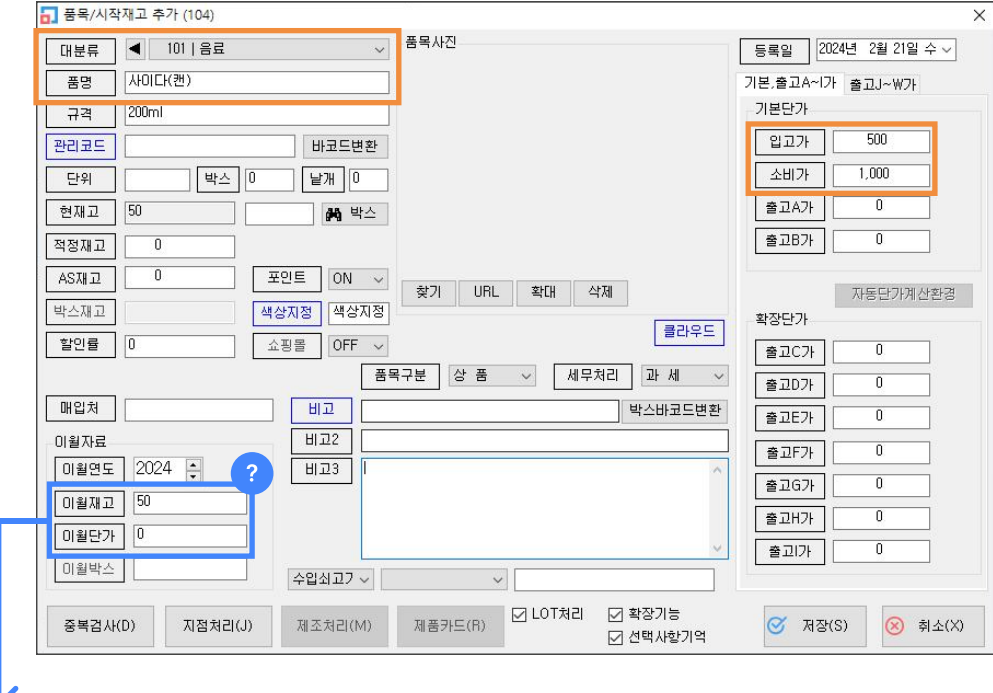

#### <sup>2</sup> 이월재고, 이월단가 란?

경영박사는 연 마감을 하므로 이월재고의 본 목적은 작년에서 올해로 이월되는 재고 또는 전산 시작 시에 조사한 재고를 뜻합니다.

[이월재고] 에 전산 시작재고를 입력합니다. [이월단가] 에 이월재고의 개당 원가(입고가)를 입력합니다. ľ

 $[$ 환경 $] \rightarrow 6.$ 품목처리법 → 28.품목검색법

1 > 2 > 3 순서대로 진행

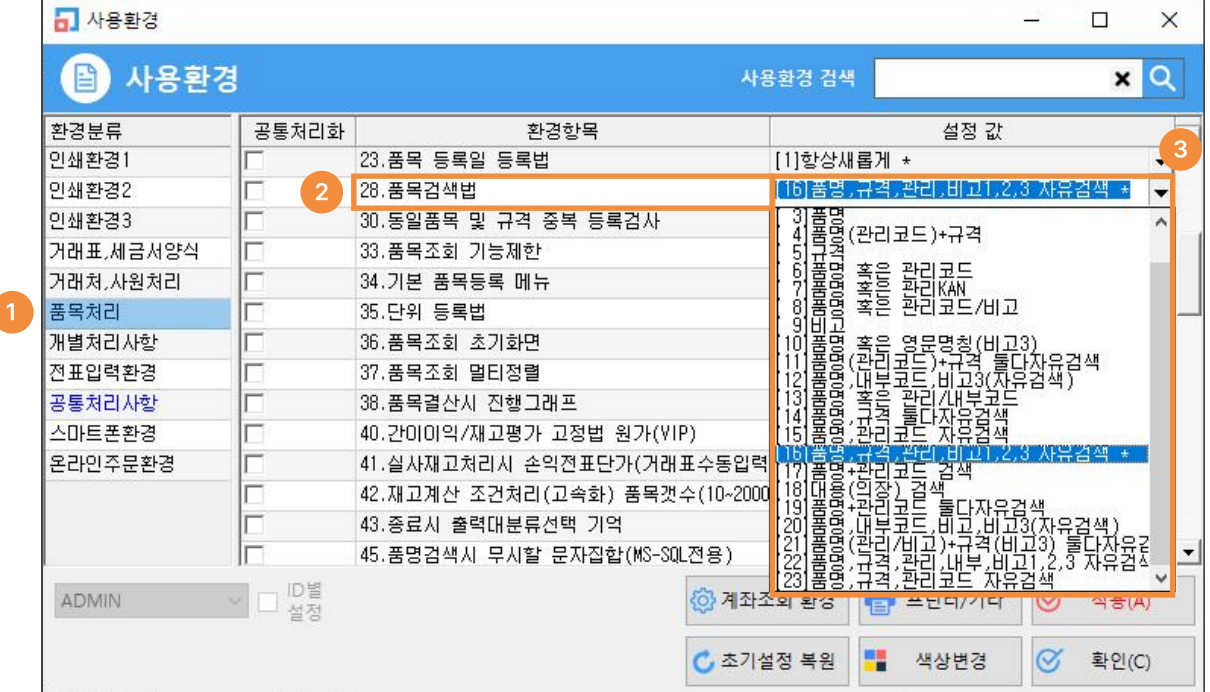

[3]품명 : 품명만으로 검색하는 방식으로 사용자가 입력한 문구 첫글자부터 검색하며 중간 문자열은 검색하지 않습니다.

[4]품명(관리코드)+규격 : 품명 또는 관리코드를 입력하고, 규격을 또 한번 입력하여 검색합니다. 첫글자만 인식하여 중간 문자열은 검색하지 않습니다.

<mark>추천 **[14]품명,규격 둘다자유검색** : 품명 또는 규격으로 검색하며 중간 문자열 검색됩니다.</mark>

추천 [15]품명,관리코드 둘다자유검색 : 품명 또는 관리코드로 검색하며 중간 문자열 검색됩니다.

추천 ▌ 기본값 ▌[16]품명,규격,관리코드,비고,비고3 자유검색 :

품명, 규격, 관리코드, 비고, 비고3 를 검색하며 중간문자열도 검색됩니다.

[17]품명(관리/비고)+규격(비고3) : 품명란에 커서가 갔을 땐 품명/관리코드/비고 중에 하나를 입력하여 검색하며, 규격란에 커서가 갔을 땐 규격이나 비고3을 입력하여 검색하는 방식 입니다.

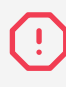

품목 검색 관련하여 특수기호 중 ' 홑따옴표는 프로그램 특성상 프로그래밍 언어이므로 검색이 불가합니다.

#### 1) 현금시재 등록

현금시재는 사무실 금고 안의 현금 및 수표의 총액을 의미하며, 최초 전산화 시점 또는 당해년도 1월 1일의 현금시재 등록이 필요합니다.

판매회계 → 9.회계장부출력 → 1.현금출납장

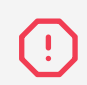

[현금시작금액]은 최초 시작할 때 입력하고 전표 입력 후에는 기존에 입력하였던 시재가 반영되어 금액 시재가 변경되므로 수정하면 안됩니다.

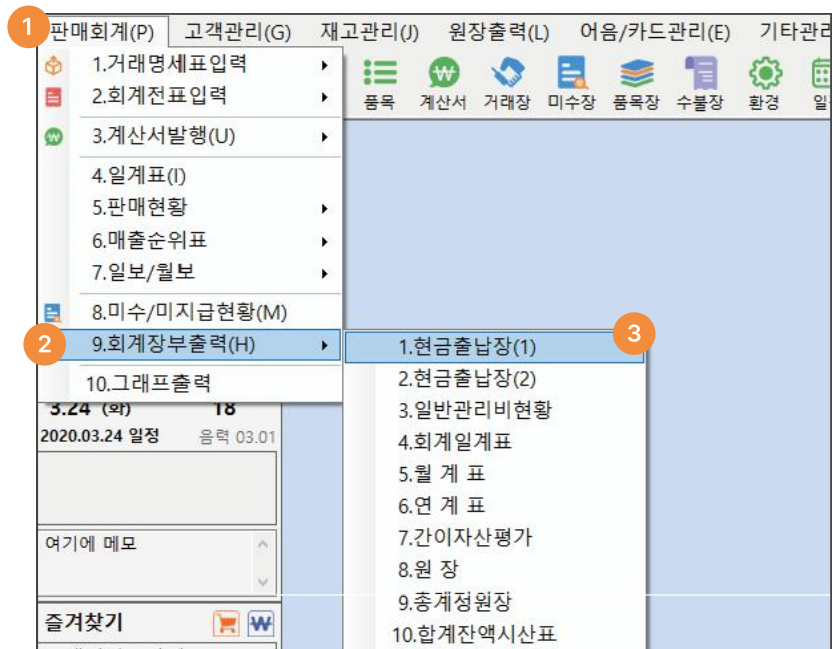

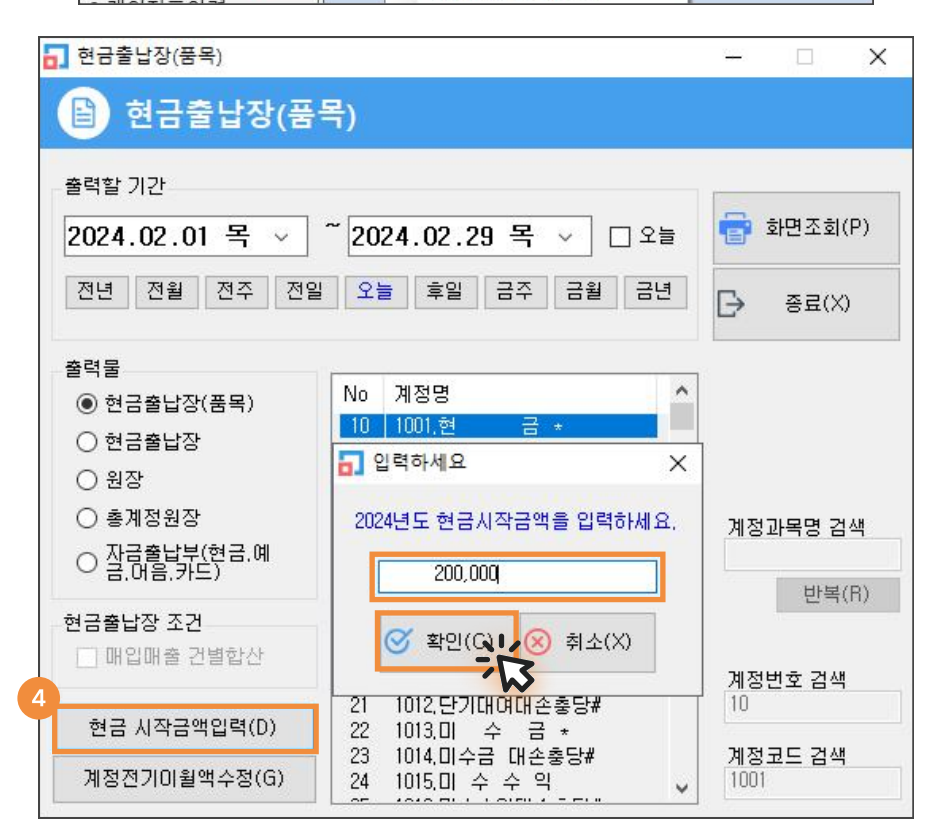

[고객관리] → [1.거래처등록] → 상단 통장 탭 → [추가] 통장명(상호) 입력 후 하단 [연간거래현황]의 전기이월금액란에 최초 전산화 시점의 통장 잔액을 입력 후 저장합니다.

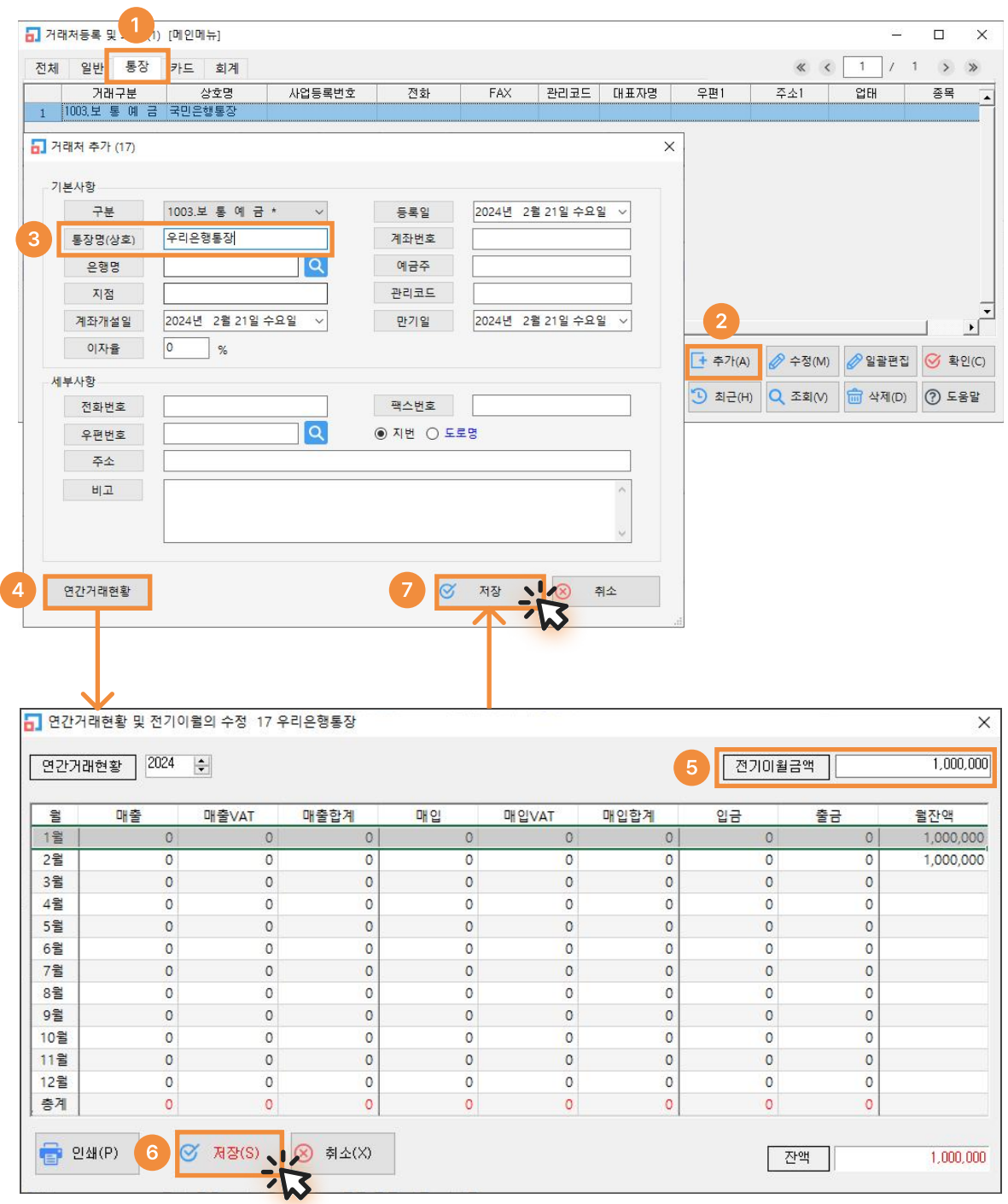

## 3-1) 고객 결제용 카드사 등록 (받을 카드)

받을 카드는 고객에게 카드로 결제 받았을 경우 사용하며, 고객들의 카드를 각각 등록하는 것이 아니라 ——<br>카드사별로 등록하시면 됩니다. (국민카드/신한카드/삼성카드 등)

\* 카드사별로 수수료율을 미리 등록하시면 좋습니다.

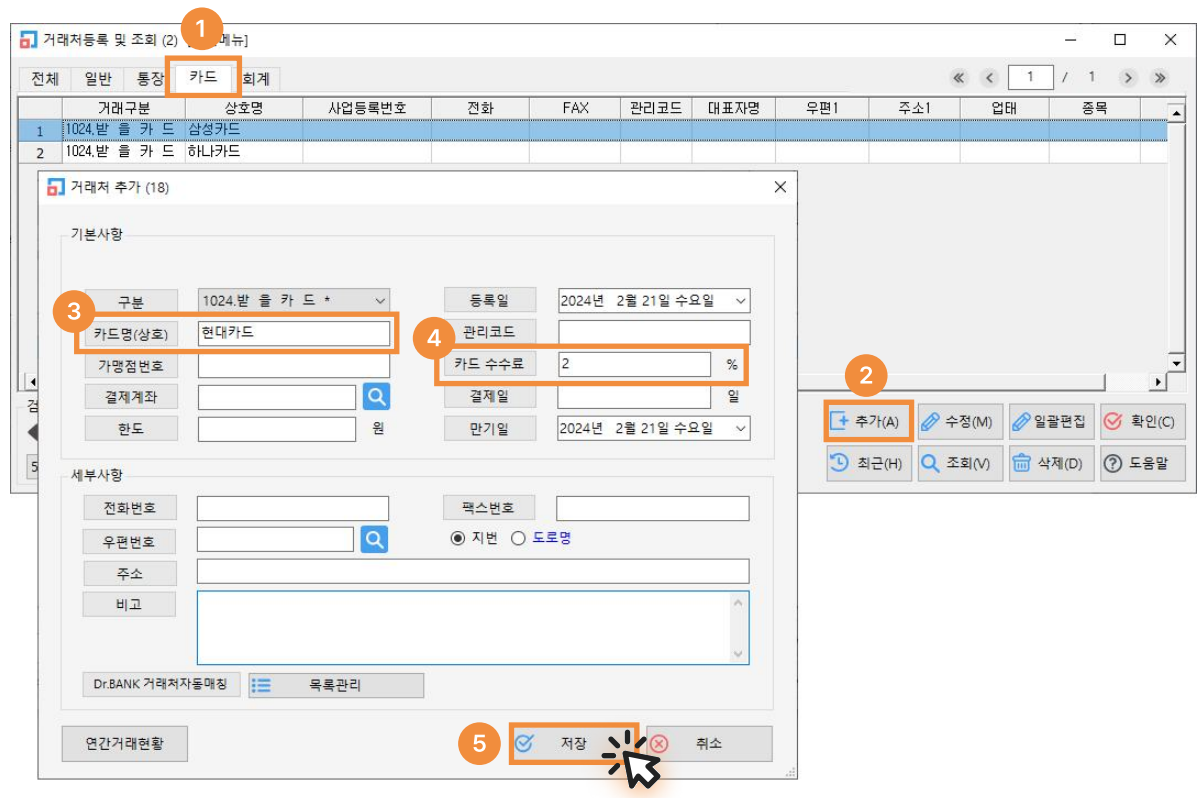

## 3-2) 신용카드 등록 (지급카드)

지급카드는 매입/경비에 사용하는 회사카드(법인카드)입니다.

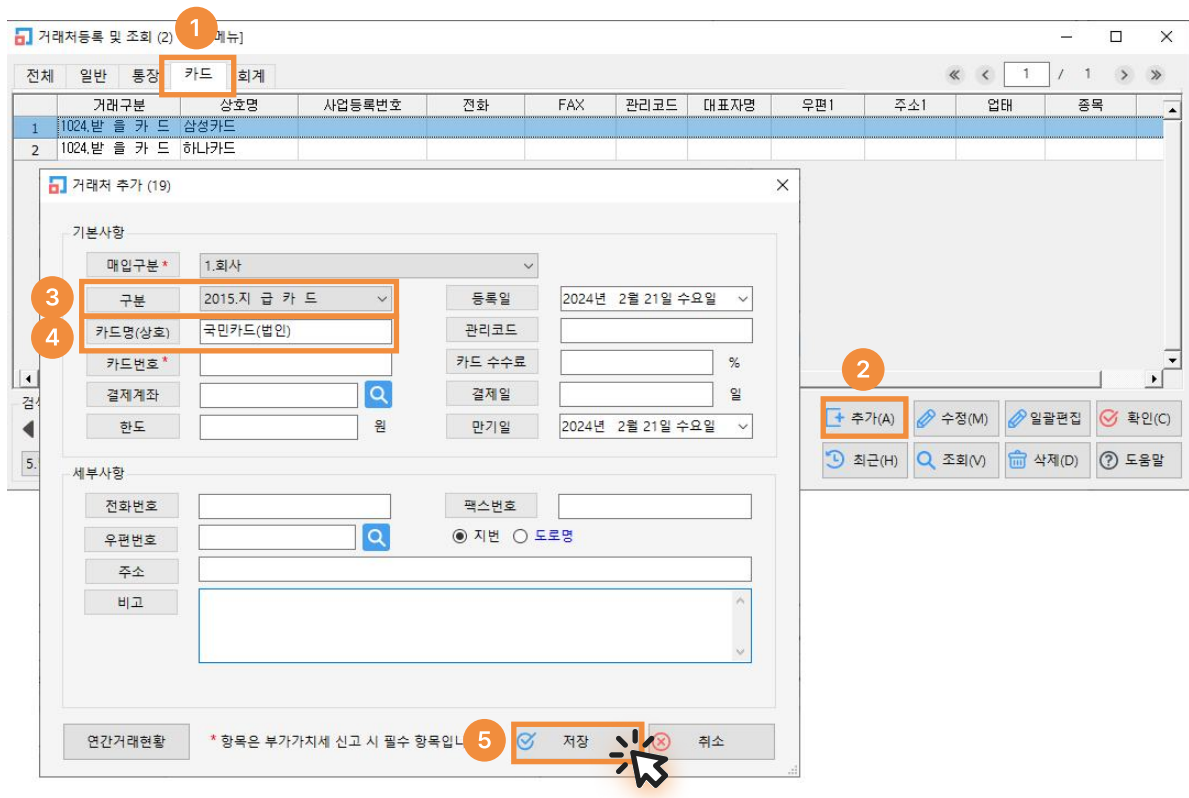

## 1. 거래명세표 입력 방법

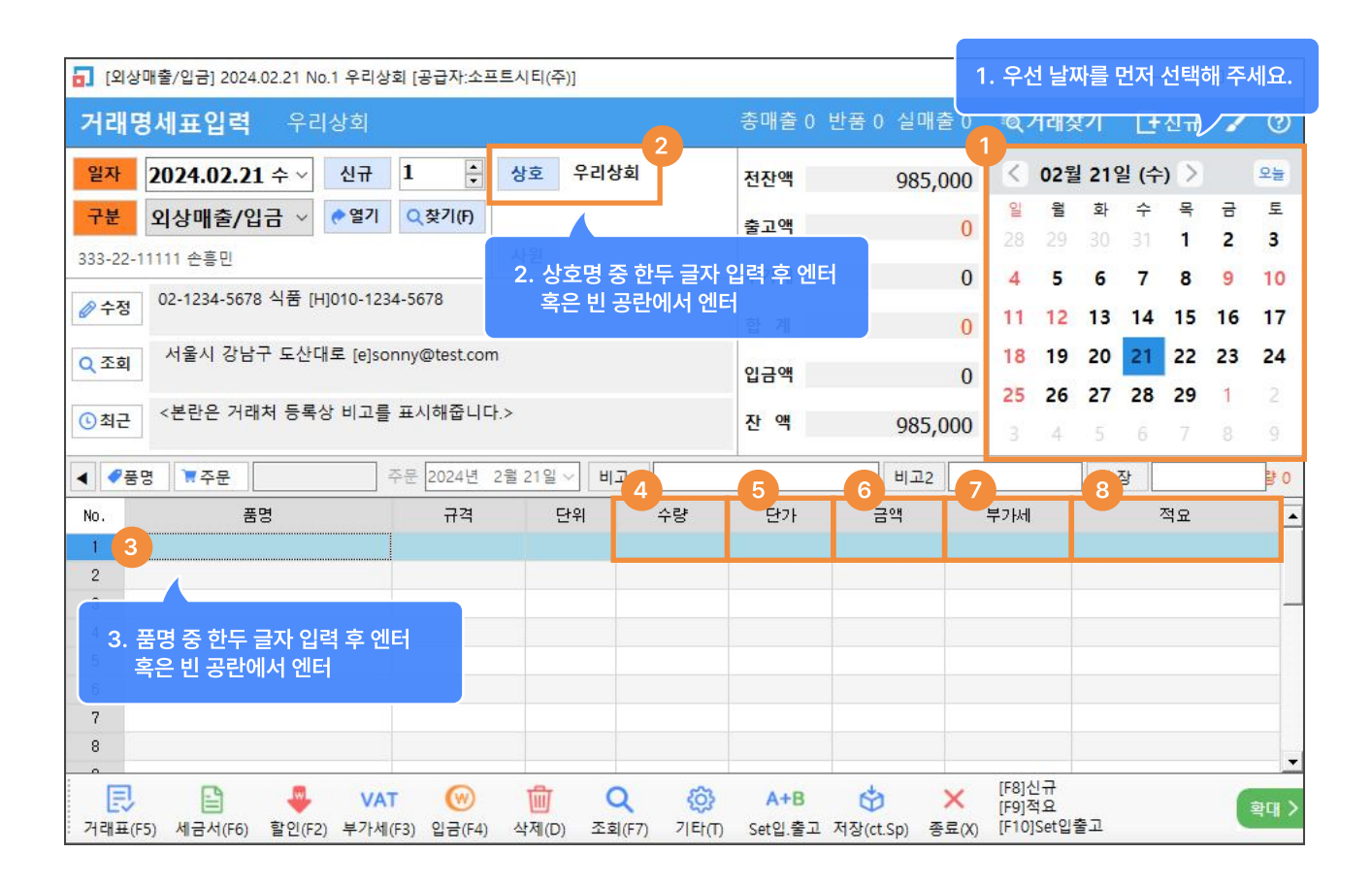

- 1) 날짜 : 좌측 일자 또는 우측 캘린더에서 날짜 선택
- 2) 거래처 : [상호] 버튼 클릭 또는 거래처 입력 후 엔터
- 3) 품목 : [품명] 버튼 클릭 또는 품명 입력 후 엔터
- 4) 수량 : 수량 입력
- 5) 단가 : 단가처리법에 의해 단가 자동으로 불러와짐 (다음장의 단가처리법 참고)
- 6) 금액 : 수량\*단가 계산되어 자동 입력
- 7) 부가세 : 부가세 설정에 따라 자동 입력
- $8)$  적요 : 품목별 적요사항 입력 가능

#### 부가세설정 Tip

환경 → 7.공통처리사항 → 7.기본 부가세율 입력에 0.1 입력 거래처별로 VAT(ON/OFF 등) 설정 가능 품목별로 과세구분(과세, 면세, 영세) 설정 가능

## 2. 매출 / 매입 거래명세표 입력 시 단가처리법

매출 → 하단에 [기타] → [단가처리법]

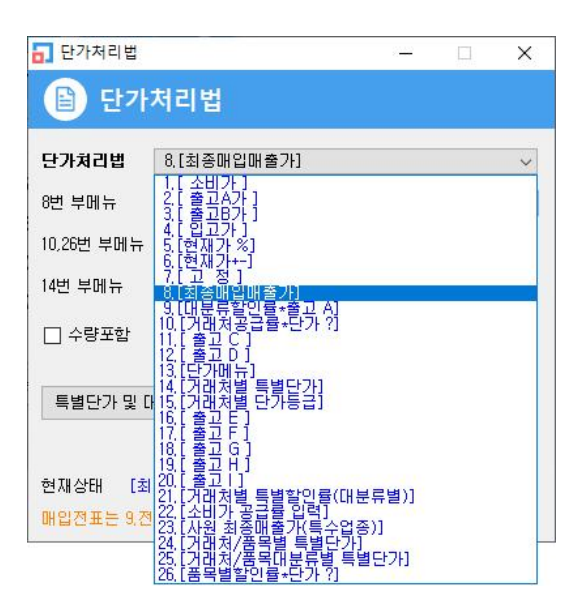

자주 쓰이는 단가처리법 BEST 3

## 8.최종매입매출가 (가장 많이 사용)

가장 많이 사용되는 단가처리법으로, 매출 혹은 매입 내역 입력 시 품목을 선택하는 순간 수량으로 커서가 넘어가기 직전 해당 거래처에 선택한 품목에 대해 가장 최근에 거래한 단가를 자동으로 뜨게 하는 단가처리법 입니다.

8번 최종매입매출가의 부메뉴 4가지 옵션 중 가장 많이 사용되는 부메뉴 2가지에 대한 설명입니다.

[1]최종매입매출가, 0 : 최종매입매출가가 불러와지되, 첫 거래인 경우 단가가 0으로 불러와짐. (권장)

[2]최종매입매출가, 거래처별단가등급 : 최종매입매출가가 불러와지되, 첫 거래인 경우 거래처별로 [단가등급] 항목에 설정한 단가 불러와짐.

## 15.거래처별 단가등급

각 거래처마다 거래처 세부정보 내 [단가등급] 항목에 지정된 단가대로 뜹니다.

- 재고관리 -> 1. 재고등록에서 품목마다 수정으로 들어가 소비자가, 출고A, 출고B... 등을 입력합니다.
- 고객관리 -> 1. 거래처등록 -> 거래처마다 [수정] 으로 들어가서 하단 [단가등급] 에서 출고A가 또는 출고B가 등 목록 중 한가지를 선택합니다. 결과적으로 매출 입력 시 업체마다의 단가등급대로 단가를 자동으로 불러옵니다.

각 거래처마다 품목등록 메뉴에 등록된 대분류별로 할인율(%)을 지정하는 단가처리법입니다. 품목별로 할인율(%)을 지정하지 않고 한 대분류씩 할인율(%)을 지정할 수 있습니다.

### Tip

최종매입매출가 사용 시 거래처마다 두번째 거래입력 때부터 단가가 뜰 수 있지만 거래처별로 미리 품목별 단가를 지정해 놓고 첫 거래 때부터 그 단가가 뜨게 하려면 거래처별로 견적서를 입력해 놓으시면 됩니다. 거래처별로 입력해 놓는 견적서를 거래처별 단가표를 입력하는 것이라고 생각하시면 됩니다.

### 입금, 출금 전표 입력(현금, 통장, 어음, 카드)

1 > 2 > 3 순서대로 진행

### 1) 통장 입금 처리

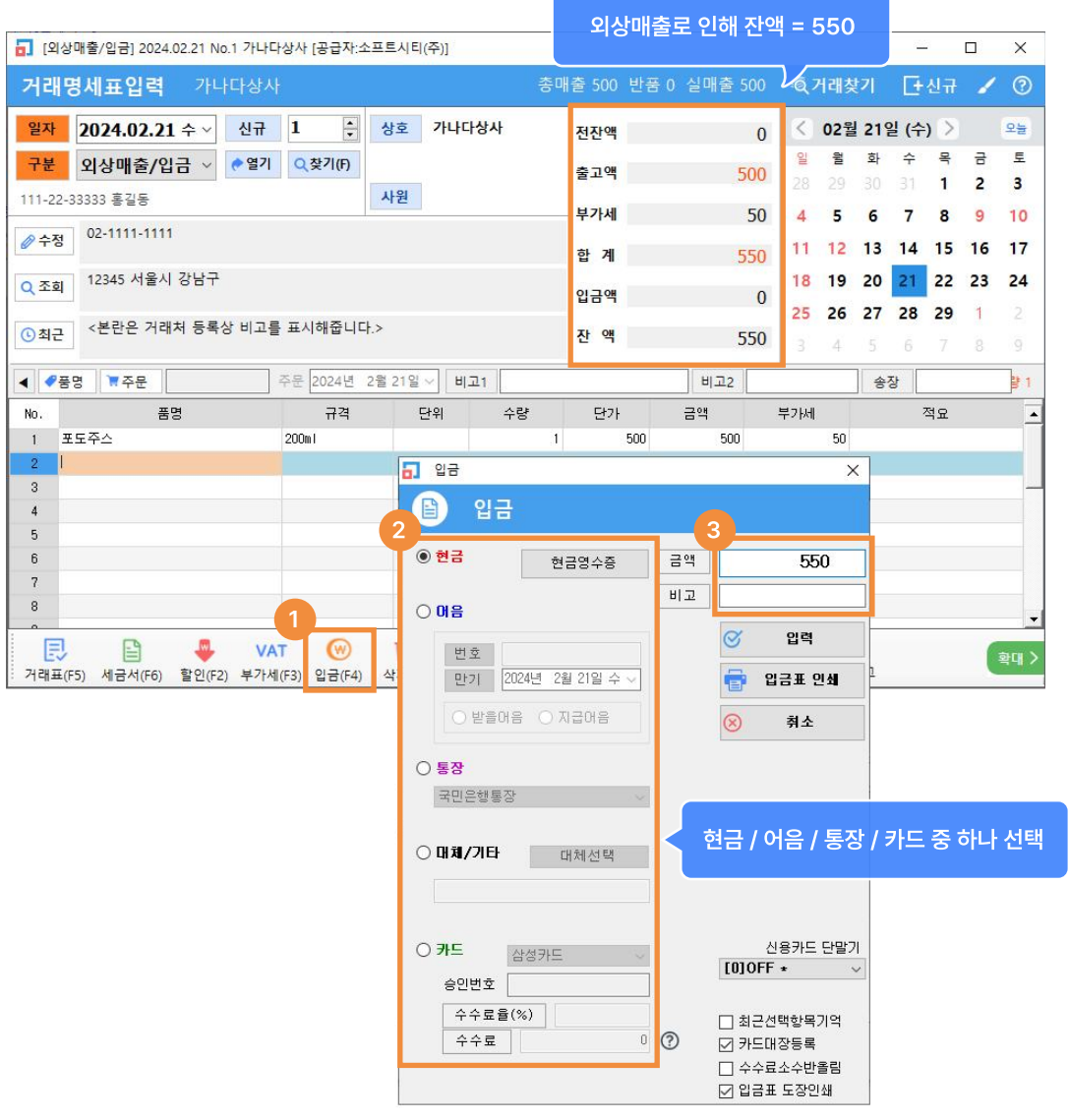

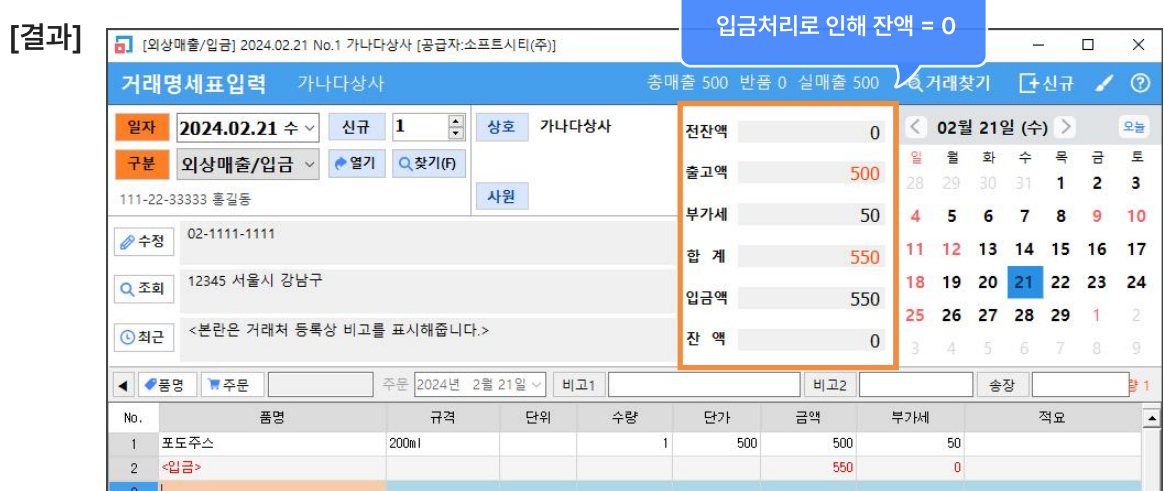

카드 입금 처리 시 수수료 처리 및 카드기입장 등록 가능

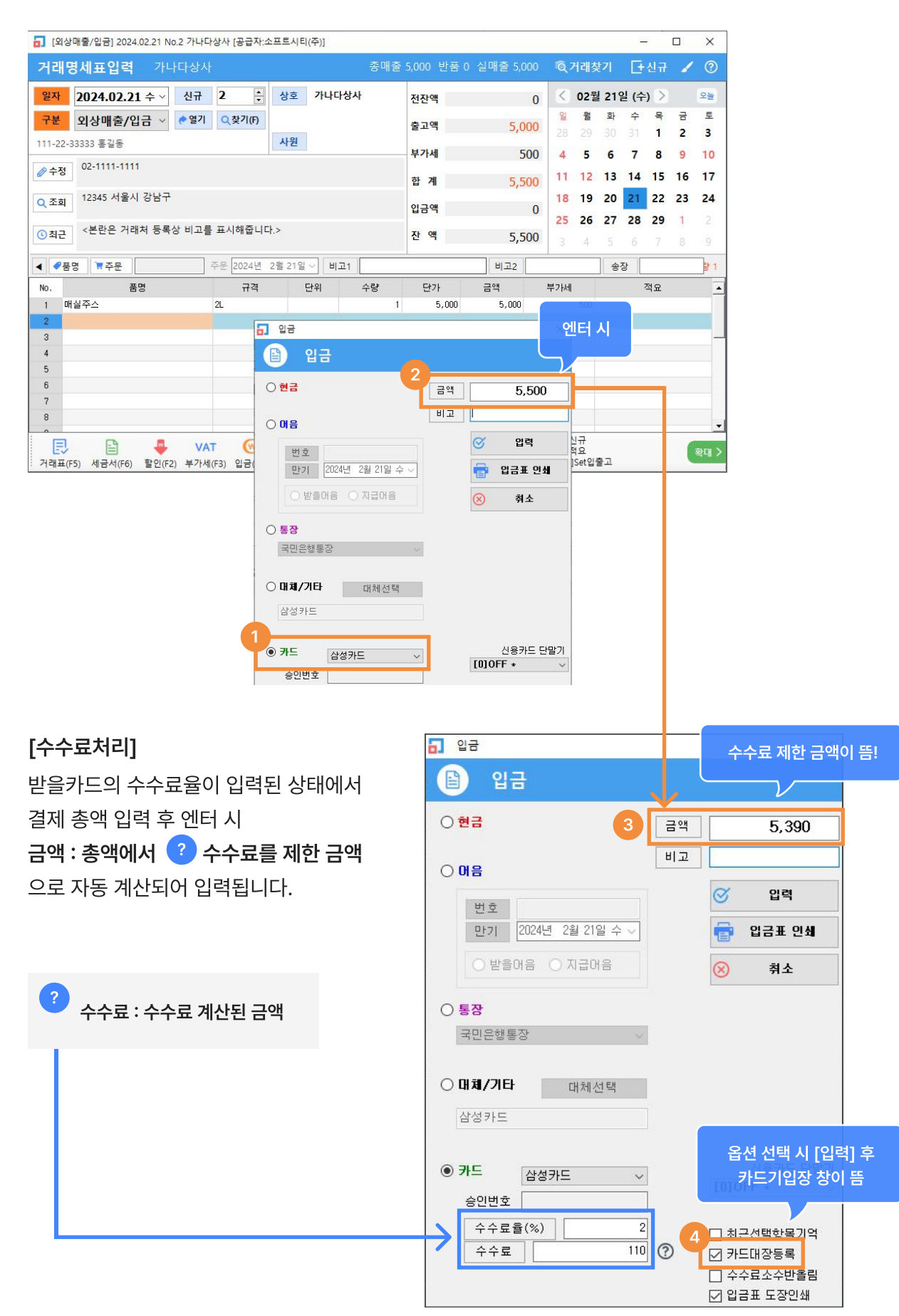

## [카드기입장]

5 카드기입장 [추가]  $\Box$  $\times$ ■ 카드기입장 [추가] 7 영수증 로고이미지등록 ★ 양식변경 <mark>구분 전표일자 전표NO 카드종류 - 거래처 - 사업번호 - 카드번호 승인금액 - 과세금액 - 부가세 <sup>"번</sup>센트 봉사료 - 상태 - 승인일시 승인번호 카드</mark> 승인번호 입력 후 저장 입력  $@$  매출  $@$  매입  $@$  경비기타 승인번호 1234567890 승인/취소  $[2024, 02, 21 \quad \blacksquare \blacktriangledown]$ 증연일자 정렬 및 검색 ◉ 신용카드 ○ 현금영수증 [+ 추가 승인취소일사  $[2024, 02, 21]$ ⊙ 전체보기 ○ 매출만 ○ 매입만 2 수정 일시불 카드번호  $\boxed{2024.02.01~\vee}$  ~  $\boxed{ }$  승인일 이후 읽기 ◉ 승인 ○ 취소 ○ 환불 가나다상사 가래처 公田 公別 □ 기간저장 5,500  $\sqrt{111 - 22 - 33333}$ 승인금액 사업번호 승인일시 나 Q 검색  $5,000$ 카드회사 삼성카드 과세금액 .<br>여기서 수정된 내용은, 전표에 영향<br>을 미치지 않습니다.(독립저장)  $\frac{500}{4}$ 부가세 0 매입사 し 저장 면세금액  $\overline{0}$ **금** 영수증 인쇄 단말기번호 □ 취소 田卫 봉사료

■ 카드대장 인쇄

[결과]

총매출 5,000 반품 0 실매출 5,000 Q 거래찾기 [+신규 /  $\odot$ 거래명세표입력 가나다상사 일자 2024.02.21 수 년규 2  $\Rightarrow$ 상호 가나다상사  $\frac{1}{2}$ ◇ 02월 21일 (수) > 전잔액  $\overline{0}$ 잌 윜 화 수 목 금 토 구분 외상매출/입금 v ● 열기 Q찾기(F) 출고액 5.000  $\overline{\mathbf{3}}$ 31  $\overline{1}$  $\overline{2}$ 사원 111-22-33333 홍길동 부가세 500  $\overline{4}$ 5  $6\phantom{a}6$  $\overline{7}$ 8 9  $10$ ⊘수정 02-1111-1111 11 12 13 14 15 16  $17$ 합 계 5.500 Q 조회 12345 서울시 강남구 18 19 20 21  $22 \t 23$ 24 입금액 5,500 25 26 27 28 29  $\overline{1}$ <본란은 거래처 등록상 비고를 표시해줍니다.> ⊙최근 잔 액  $\overline{0}$ ◀ ♥품명 ₩주문 주문 2024년 2월 21일 ~ 비고1 비고2 송장 말 1 ? 품명 규격 단위 수량 단가 극액 부가세 적요 E No.  $\mathbf{1}$ 매실주스  $2L$  $\mathbf{1}$  $5,000$ 5,000 500  $<$ CH  $21$ 삼성카드 5,390 110[수] 승인: 1234567890  $\overline{2}$ 

잔액 = 0 5 [외상매출/입금] 2024.02.21 No.2 가나다상사 [공급자:소프트시티(주)] 828  $\Box$  $\times$ 

금액 카드입금액 - 수수료 = 카드사잔액  $5,000$ 5.390 부가세 카드사 수수료 500 110[수] 적요

카드기입장에 입력한 승인번호

카드입금 입력 시 상단 예시처럼 수수료 및 카드기입장 등록은 필수가 아닌 선택사항 입니다.  $\left( \begin{array}{c} 1 \end{array} \right)$ 단순 카드입금 처리 후 추후 카드사에서 우리 통장으로 입금했을 때 한번에 수수료를 처리하셔도 됩니다.

승인: 1234567890

## 매출할인 또는 잔액만 차감하는 방법

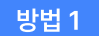

 $|$ 방법 1 매출액과 잔액을 함께 감소시키는 방법

거래명세표(매출/매입) 입력 화면에서 거래처 선택, 하단에 【 】 할인 버튼 클릭 후 【 2】 금액을 입력하시면 외상잔액과 매출액이 같이 차감됩니다.

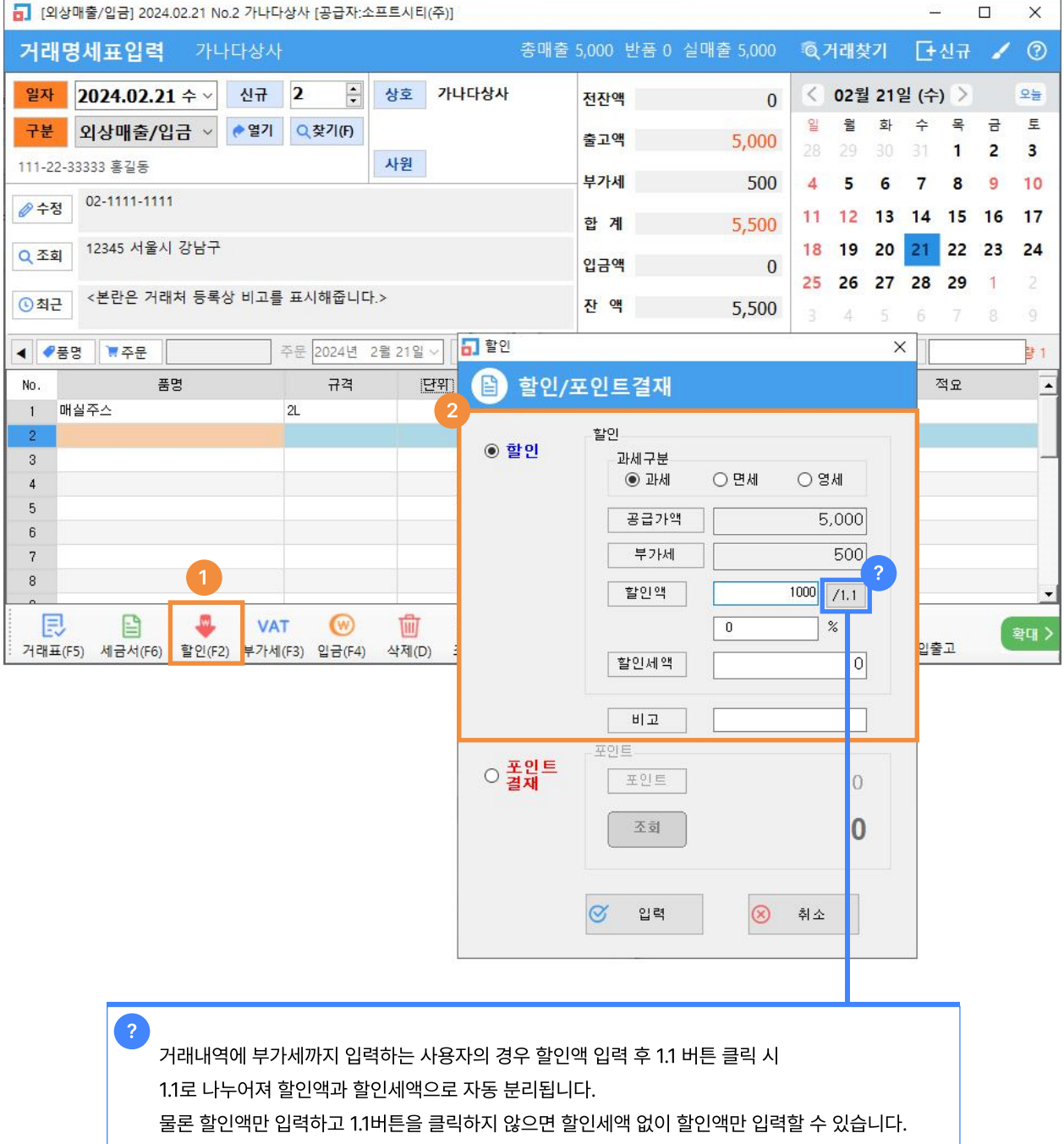

[주의] 방법1의 할인방식은 매출액 자체를 감소시키므로 매출액에 영향을 주지 않고 잔액만 줄이려면 방법2의 [경상손익전표입력] 으로 처리하세요.

## 방법 2 매출액에 영향 없이 잔액만 차감시키는 방법(경상손익)

거래명세표(외상매출/입금) 입력 화면에서 거래처 입력 후 하단 [기타] -> [경상손익 전표입력] 을 클릭하시면 아래처럼 별도 할인액 입력창이 뜹니다. 금액 입력 시 플러스 또는 마이너스 금액 중 하나를 입력하시면 잔액이 조정됩니다.

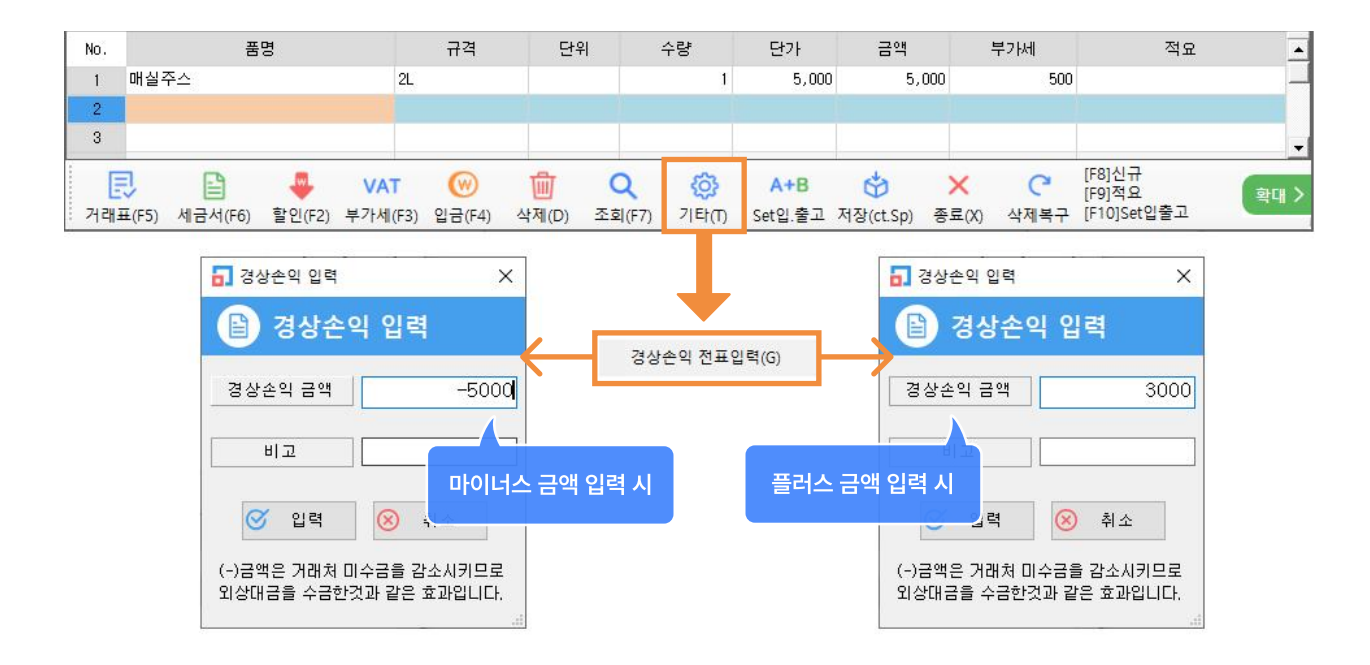

## 실수로 잘못 입력한 거래내역의 날짜 / 거래처 / 사원 을 변경하는 방법 입니다.

1) 거래명세표 [찾기] 메뉴를 클릭하여 [전표찾기] 창을 띄웁니다.

2) 변경하고 싶은 거래 건을 하나 혹은 여러 건을 선택합니다. (왼쪽 Ⅵ 선택 클릭)

3) 하단 [날짜/거래처/사원] 작업종류 3가지 중 하나를 선택하면 상황에 맞는 옵션이 바로 오른쪽에 나타납니다.

4) 선택하신 작업에 맞는 옵션으로 날짜변경/수정, 거래처변경, 사원변경 등 작업을 실행하실 수 있습니다.

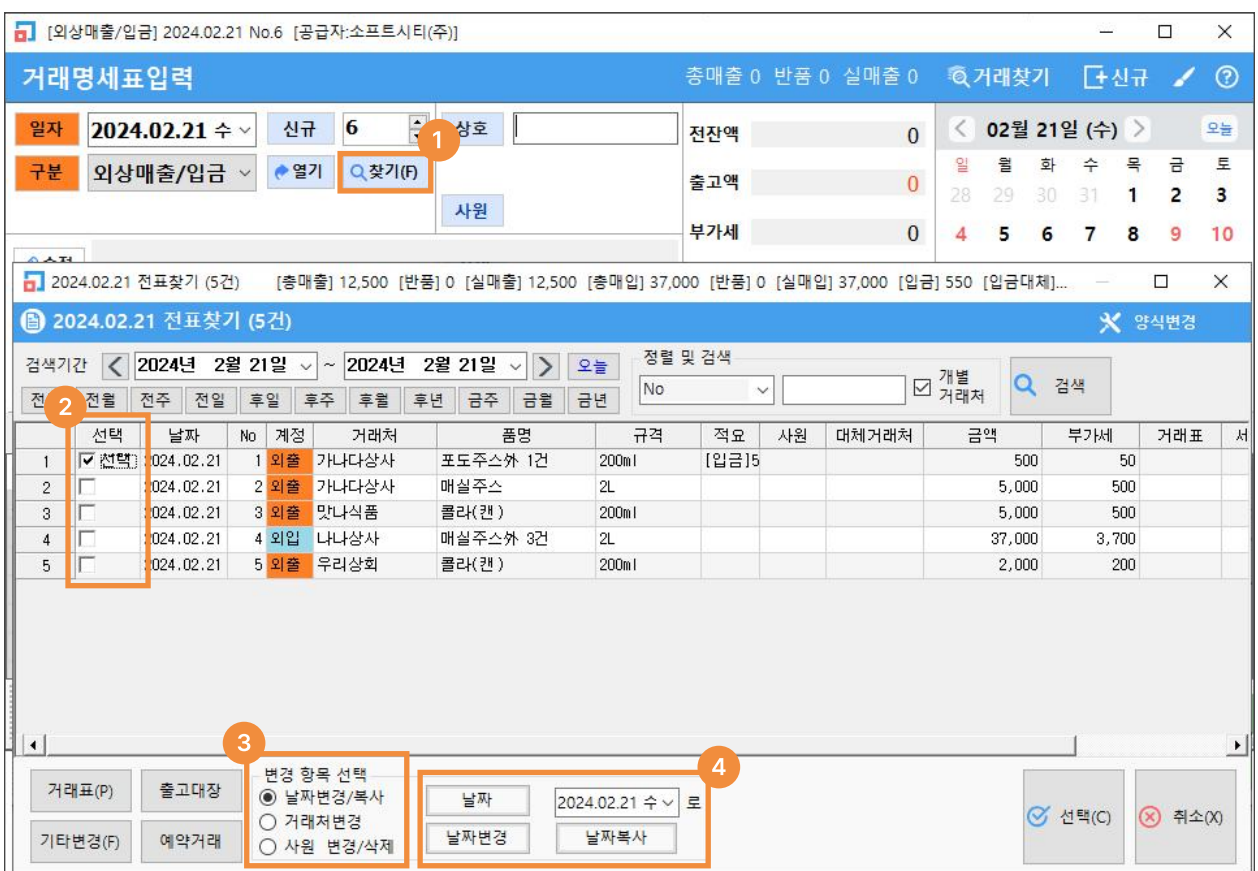

## 6. 실무자료 입력 후 수정 또는 삭제 방법

입력했던 거래명세표를 불러와서 수정 또는 삭제하는 방법 입니다.

#### 1) 거래명세표 내용 수정 방법

가. 먼저, [매출] 아이콘 메뉴에 들어가시어 우측 달력에서 입력했던 날짜를 클릭 후 [찾기] 버튼을 클릭하셔서 입력된 거래내역 조회창이 뜨면 수정하려는 건을 더블 클릭 합니다.

나. 불러온 거래내역이 화면에 나타났을 때 수정하고 싶은 항목란(품명, 수량, 단가, 세액, 적요 등) 을 클릭하신 후 원하시는 내용으로 수정하시면 됩니다.

다. 수정이 끝나면 왼쪽 하단에 [거래표] 를 클릭하여 거래명세표를 인쇄 시 자동 저장되며 또는 거래명세표 인쇄 없이 저장만 하고 끝내시려면 하단에 [저장] 을 클릭 합니다.

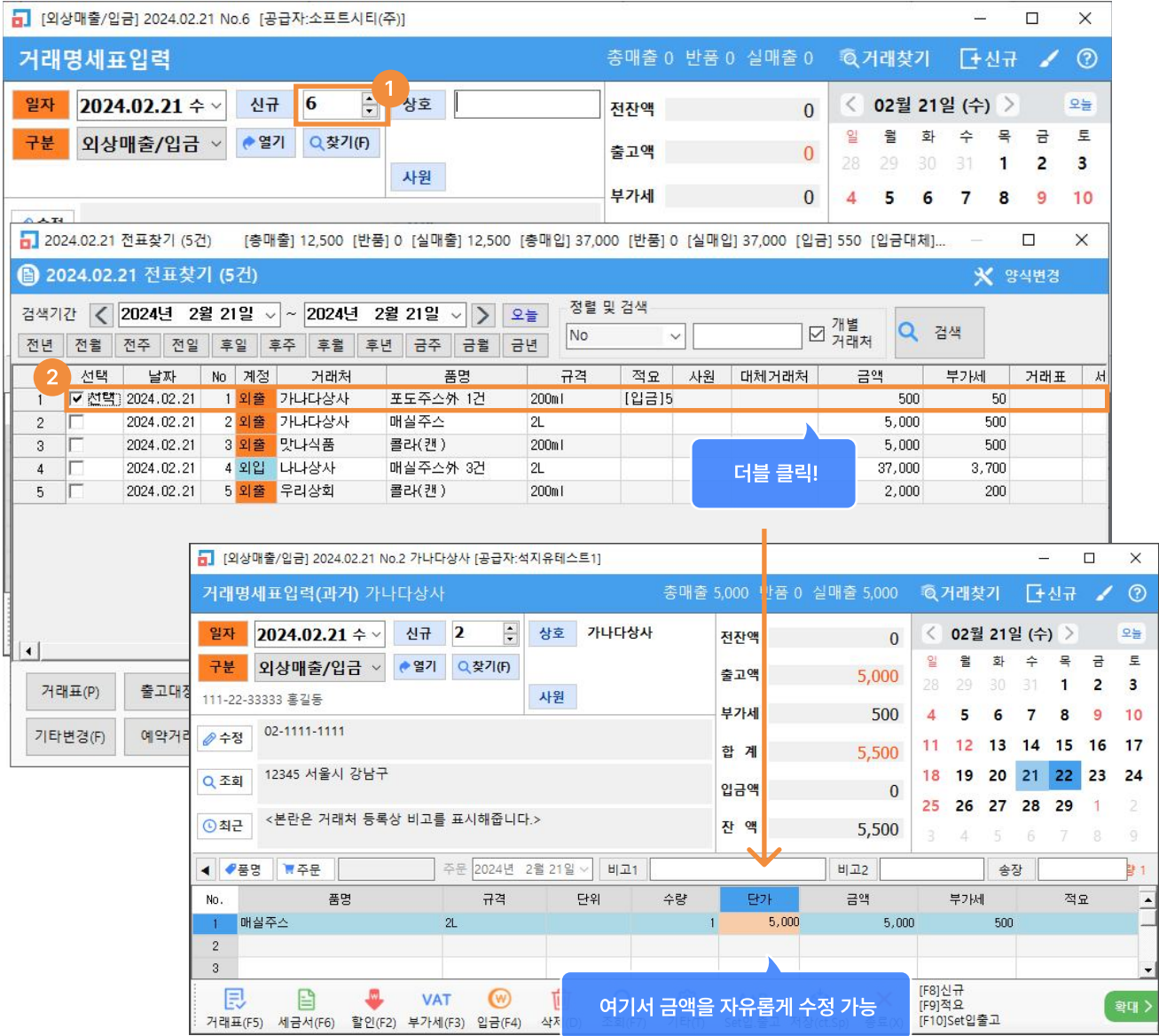

방법1) 한 거래내역 안에서 한 줄만 삭제 희망 시, 삭제하려는 라인 선택 후 하단 [삭제] 버튼 클릭

방법2) 거래내역 전체 삭제 희망 시, 화면에서 마우스 오른쪽 클릭하시어 [삭제(전체)]를 클릭 시 화면에 있는 모든 내역이 삭제됩니다.

방법3) 여러 거래건을 한번에 일괄삭제 희망 시, [거래찾기]에서 삭제하려는 건을 하나 혹은 여건을 함께 선택 후 왼쪽 하단 [기타변경] -> [선택일괄삭제] 로도 삭제 가능합니다.

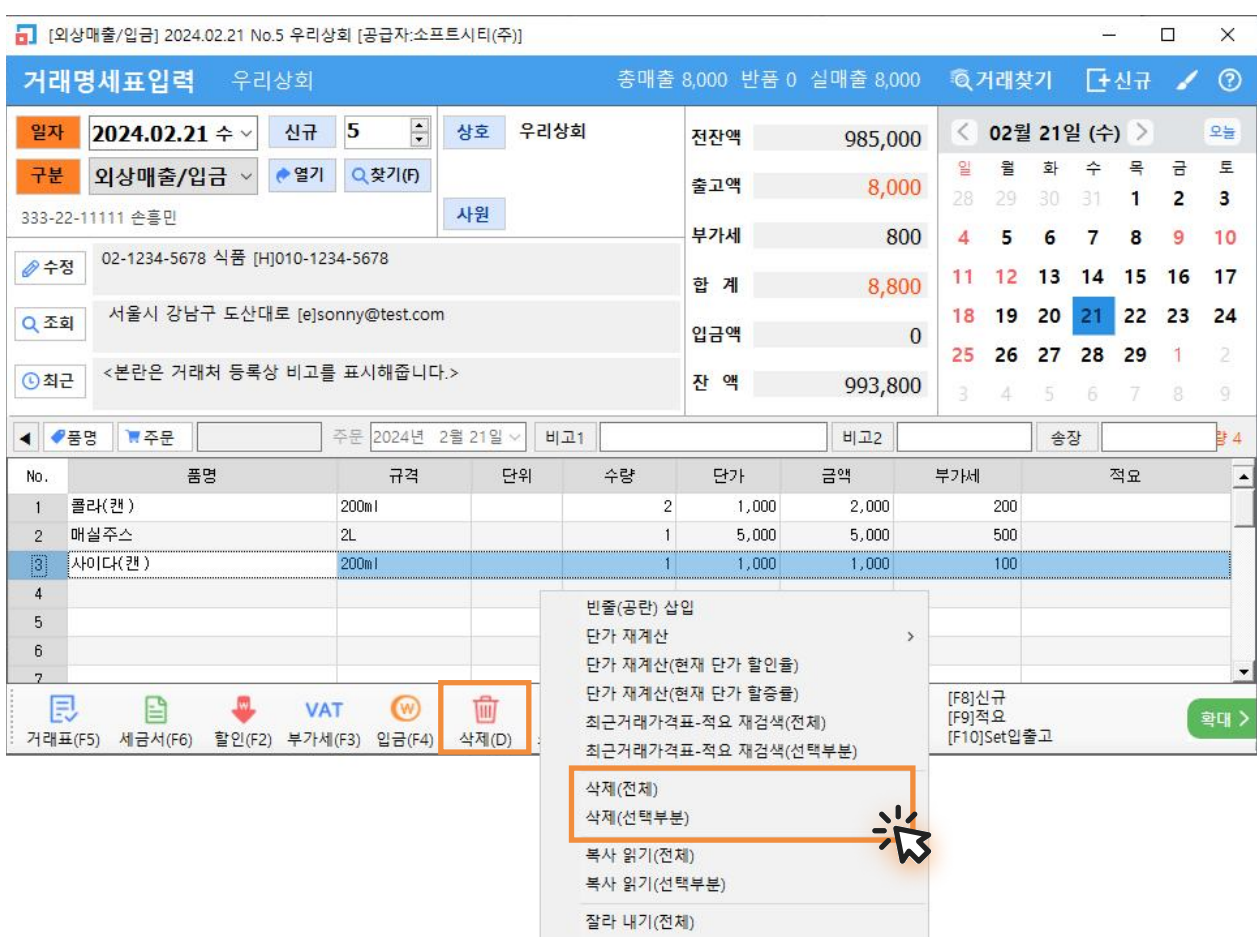

 $\left( \cdot \right)$ 

입력했던 거래내역을 수정 / 삭제 시 프로그램 내부에 전표수정삭제 히스토리 기록이 남게 되오니 무분별한 수정은 삼가하시기 바랍니다.

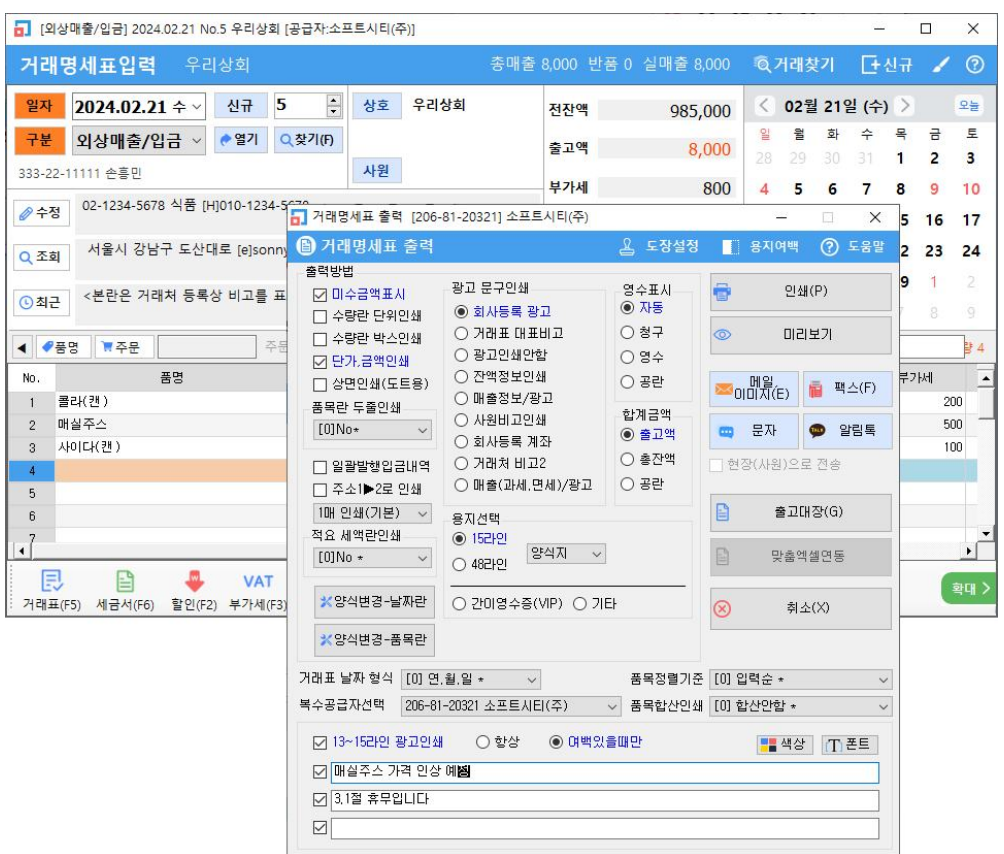

1 [ 고마 모 이 이 그래요 2 □ 수량란 단위인쇄 □ 수량란 박스인쇄 3 [ 단가금액인쇄 □ 상면인쇄 (도트용) 4 품목란 두줄인쇄  $0$ Mo  $11$ Yes(적요) L11 Yes(금급)<br>[2] Yes(금격)<br>[3] Yes(규격)<br>[4] Yes(UDI) [5] Yes(적요공백앞) □ 알팔발행입금내역 5 □ 주소1▶2로 인쇄 6 대 인쇄(기본) (7) 적요 세액란인쇄 Yes(적요만 인쇄 [1] Yes(쉬요만 인쇄.<br>[2] Yes(척요우선)<br>[3] Yes(세액우선)<br>[4] Yes(풀목관리코드 1) 거래명세표 인쇄 시 우측 상단 전잔액, 출고액, 잔액 항목 인쇄 여부 옵션입니다. 2) 거래명세표 수량칸 수량 수치 바로 옆에 단위도 함께 인쇄하는 옵션입니다. 3) 거래명세표 인쇄 시 보안을 위해 단가가 인쇄되지 않게 하려면, V 체크를 없애면 단가, 금액, 합계금액 등이 인쇄되지 않습니다.

4) 각줄마다 오른쪽 끝 적요란에 입력한 내용을 품목 바로 아랫줄에 길게 한 줄로 인쇄되게 하는 옵션, 적요에 입력한 내용이 많다면 V 체크!

5) 거래처 주소1과 주소2 중 거래명세표에서 원하는 주소로 인쇄하는 옵션입니다. (미체크 시 주소1, 체크 시 주소2)

6) 거래명세표 인쇄 시 같은 내용으로 N(1~4) 장 인쇄하는 옵션입니다.

7) 적요에 입력한 내용을 세액란에 인쇄하는 옵션입니다.

```
[0]No* : 인쇄 안됨

[1]Yes(적요만인쇄) : 세액은 인쇄 안되고 적요만 인쇄

[2]Yes(적요우선) : 세액, 적요 둘 다 입력되어 있는 경우 적요 우선으로 인쇄

[3]Yes(세액우선) : 세액, 적요 둘 다 입력되어 있는 경우 세액 우선으로 인쇄

[4]Yes(품목규격) : 세액란에 품목의 규격을 인쇄

[5]Yes(품목관리코드) : 세액란에 품목의 관리코드를 인쇄
```
- 광고 문구인쇄
- $0$   $0$  회사등록 광고  $2$   $O$  거래표 대표비고
- 3 O 광고인쇄안함
- 4 잔액정보인쇄
- 5 매출정보/광고
- 사원비고인쇄
- 6 회사등록 계좌
	- 거래처 비고2
	- 매출(과세,면세)/광고

1) 제일 많이 하는 옵션, 사용회사등록에서 거래광고문 란에 입력했던 내용을 절취선 위에 출력합니다.

2) 거래명세표 입력 시 상단 비고1(일명:대표비고)에 입력한 내용을 절취선 위에 출력합니다.

- 3) 절취선 위에 아무것도 인쇄하지 않습니다.
- 4) 해당 거래처의 잔액정보(전잔액/출고액/입금액/잔액) 을 출력합니다.
- 5) 총매출/반품/실매출 금액을 출력하는 옵션이며, 사용회사등록 거래광고문 내용도 함께 출력합니다.
- 6) 사용회사등록 내 계좌번호란에 입력했던 내용을 절취선 위에 출력합니다.

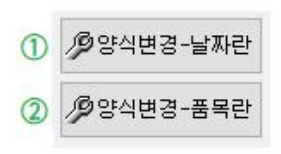

1) 거래명세표 제목 바로 아래 날짜 인쇄되는 라인에 거래처 전화번호 등을 인쇄하도록 양식변경을 통해 항목 구성 가능한 메뉴입니다. 클릭 시 항목을 조정하는 창이 뜹니다. (날짜, 거래처전화, 거래처팩스, 결재란, 거래명세표, 인쇄 일시 등 설정 가능)

2) 거래명세표 양식 제일 왼쪽 [품목-규격] 란 영역에 품명-규격 외에도 적요(이력번호), 박스, 품목관리코드(바코드번호) 등을 포함시켜 인쇄하도록 항목 구성 가능한 메뉴입니다.

. 메일<br>SNS(É) : 출력물 이미지를 이메일로 전송 또는 PNG 파일로 저장합니다. : 출력물 이미지를 인터넷팩스로 전송합니다. ■ 팩스(F) : 출력물 이미지를 문자 MMS로 전송합니다. 四 문자 : 출력물 이미지를 카카오알림톡으로 전송합니다.  $\bullet$  알림톡

: v체크하면
거래명세표를 이메일/팩스/문자/알림톡 전송 시, 거래처의 연락처가 아닌 현장(사원) 연락처로 전송 가능합니다.

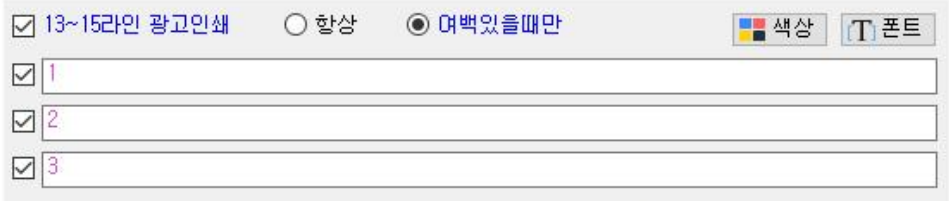

: 거래명세표 인쇄 시, 품목 출력란 하단 13~15라인(3줄) 에 메모사항을 입력해서 출력할 수 있는 기능입니다.  $[$ 환경] 기타관리 → 5.사용회사변경 → 2.인쇄환경 → 19.거래명세표 13~15라인 공지사항을 YES 로 적용

#### 방법1) 건별 발행

매출 입력 후 하단 [세금서] 버튼 클릭으로 건별 발행하는 방법입니다.

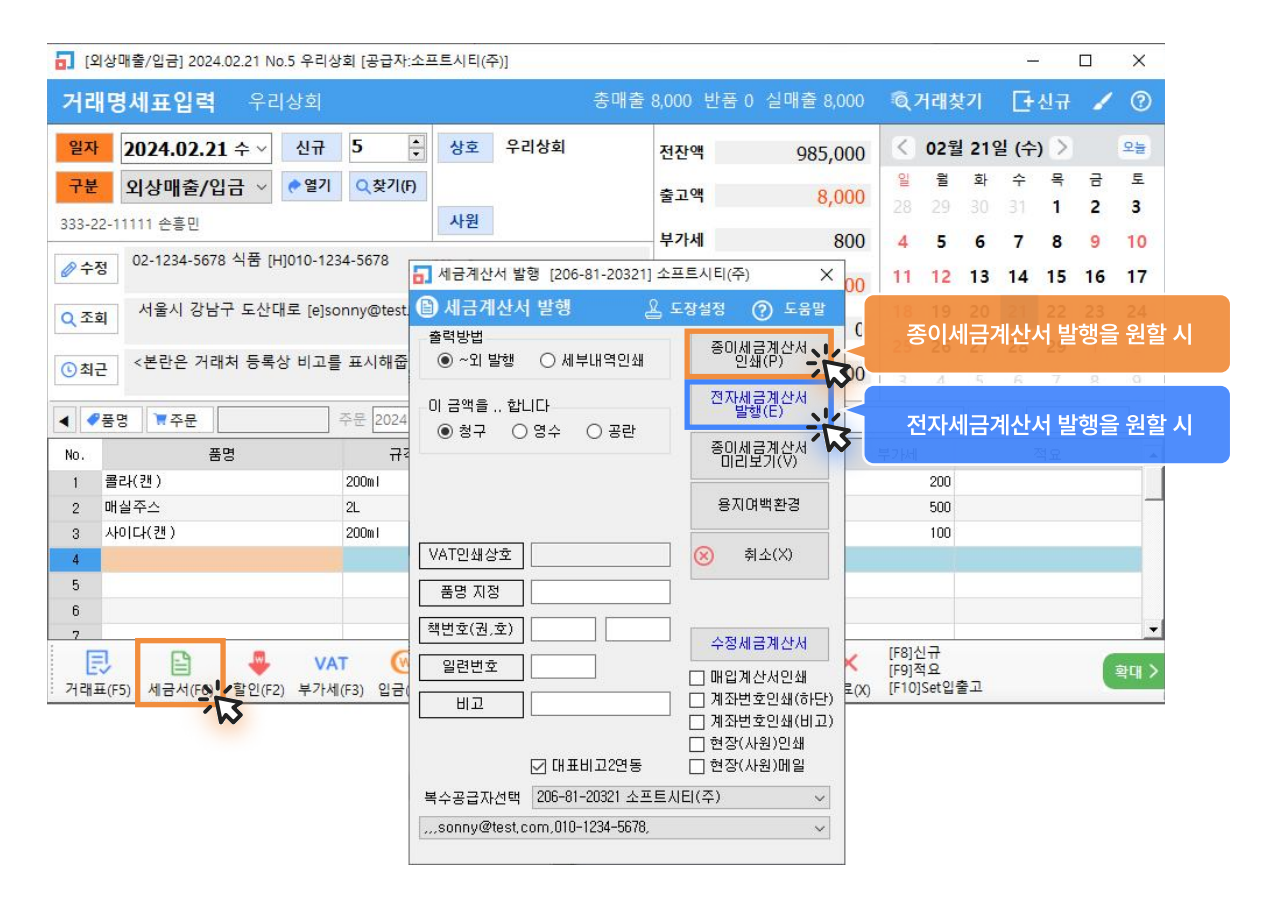

### 방법2) 일괄 발행

메뉴: 판매회계 -> 3.계산서관리 -> 4.전표입력분 계산서 일괄발행 평소 매출입력 후 월말 또는 다음달 초에 한달치를 거래처별로 한번에 월합산 일괄 발행하는 방법입니다.

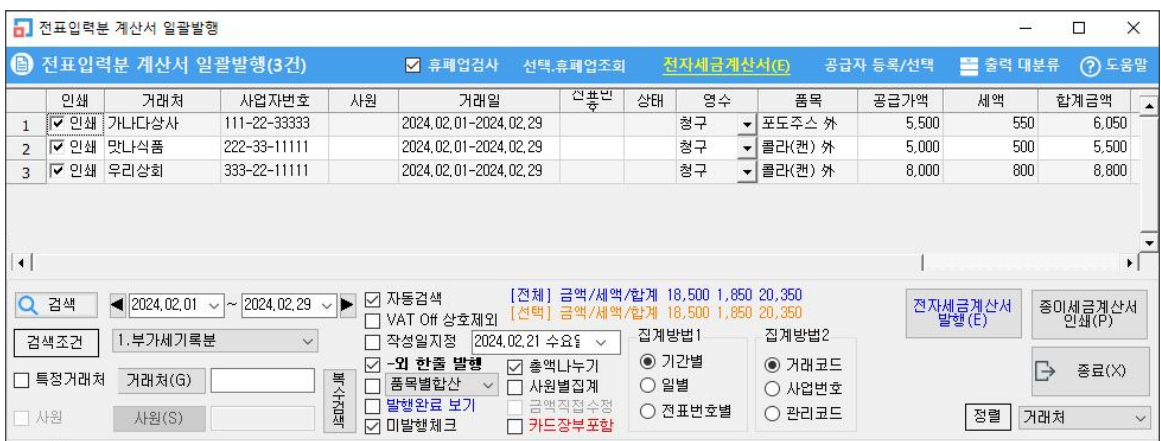

## 방법3) 강제 발행

매출입력과 상관없이 [계산서] 메뉴에서 하단 [추가] 버튼으로 금액과 부가세를 직접 입력하여 발행하는 방법입니다.

\* 참고로, [실거래검색] 버튼으로 거래했던 금액 호출도 가능합니다.

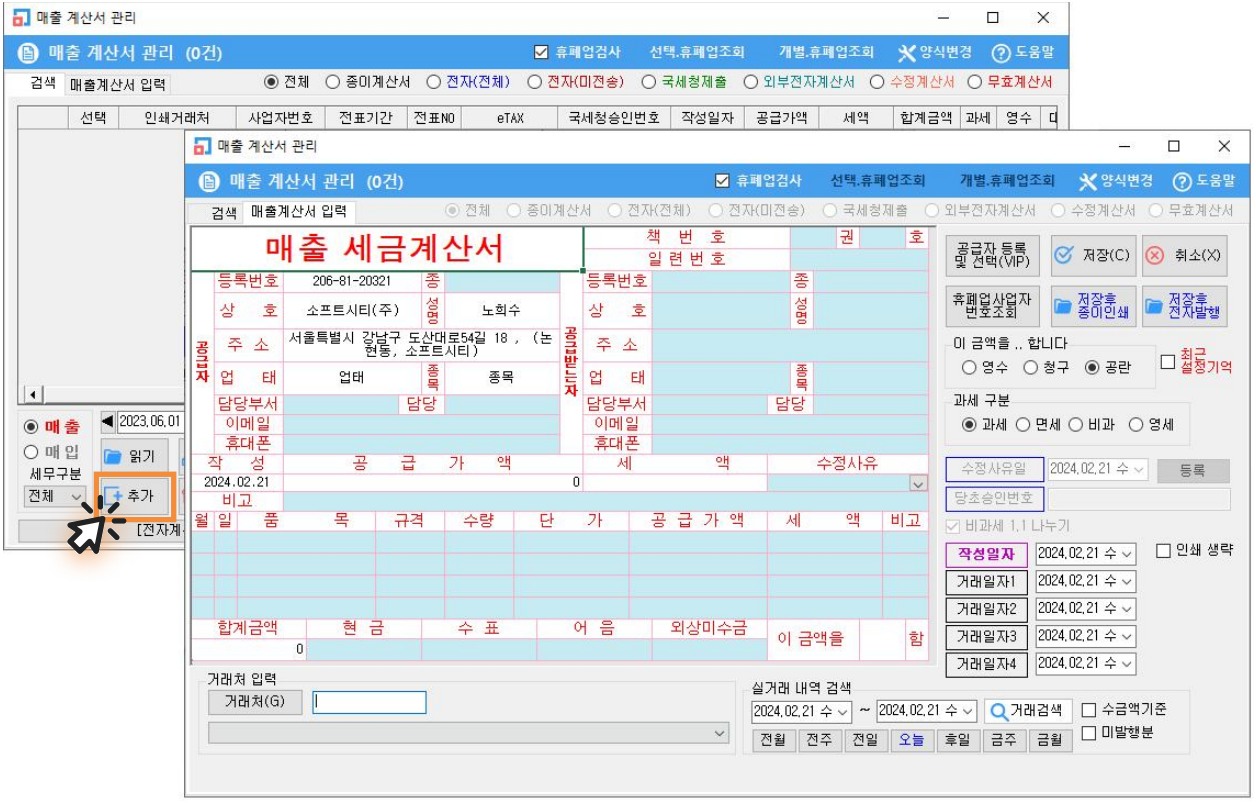

## 9. 경비(관리비) 입력 방법

구분에서 현금경비, 대체경비 중 하나를 선택합니다.

- 현금경비 -> 현금으로 사용한 경비입력만 가능
- $\frac{1}{2}$ 대체경비  $\rightarrow$  현금, 카드, 통장, 미지급비용 등 모든 경비입력 가능

Tip. 편리한 경비전표 입력을 위해 즐겨찾기 아이콘 생성 방법

판매회계  $\rightarrow$  1.거래명세표입력  $\rightarrow$  22.현금경비 와 23.대체경비 를 각각 마우스 오른쪽 버튼을 클릭하여 즐겨찾기 추가할 수 있습니다.

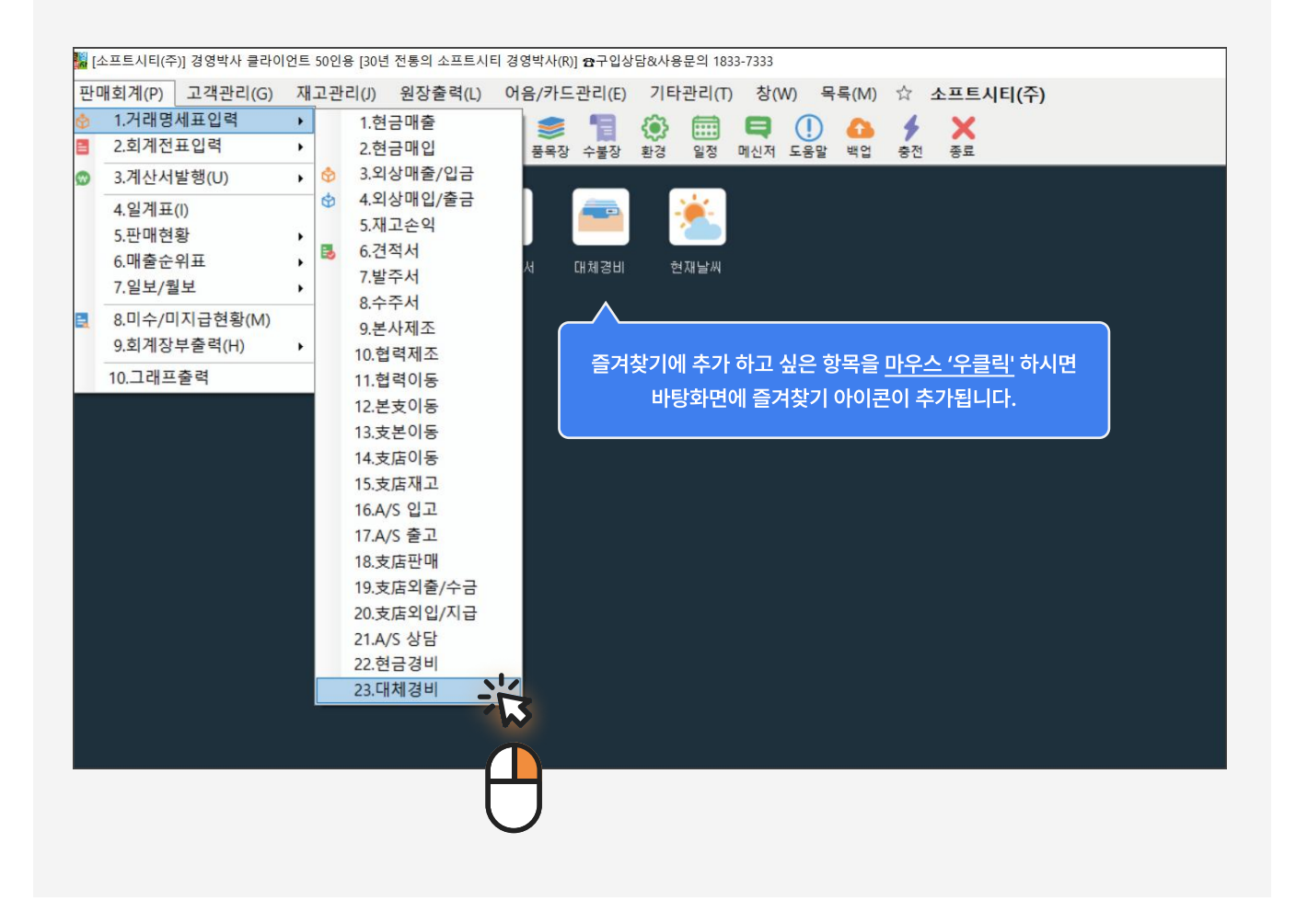

## 1) 현금경비 입력하는 방법

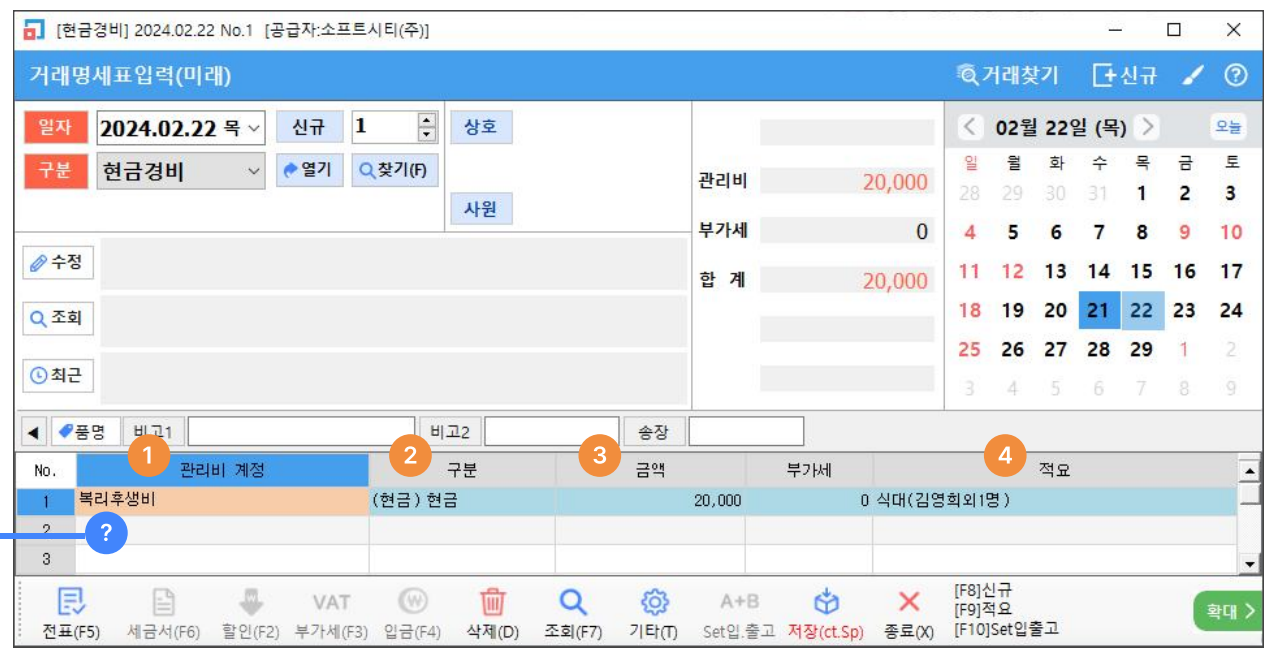

가. 관리비 계정 입력란에 엔터를 눌러주시면 관리비 계정 검색창이 나타납니다.

여기서 원하는 경비 계정을 선택해 주세요. (원하는 계정 과목명이 없다면 하단 Tip을 참조해 주세요)

나. 현금경비로 선택한 경우에는 금액으로 바로 넘어갑니다.

다. 금액란에 경비로 사용한 금액을 넣습니다.

라. 적요란에는 경비 관련 메모를 입력하시면 됩니다.

## <sup>2</sup> Tip

입력할 경비 계정과목명 앞 한두글자 입력 후 엔터 혹은 빈 공란에서 그냥 엔터 시 관리비 계정 목록창이 뜹니다. 원하는 계정과목이 없다면 계정과목명이 없는 빈칸에 입력하여 추가 가능합니다.

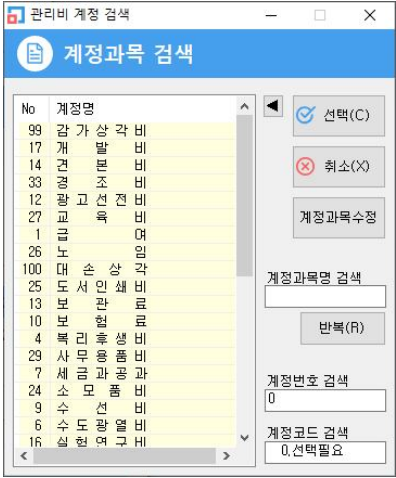

## 2) 대체경비 입력하는 방법

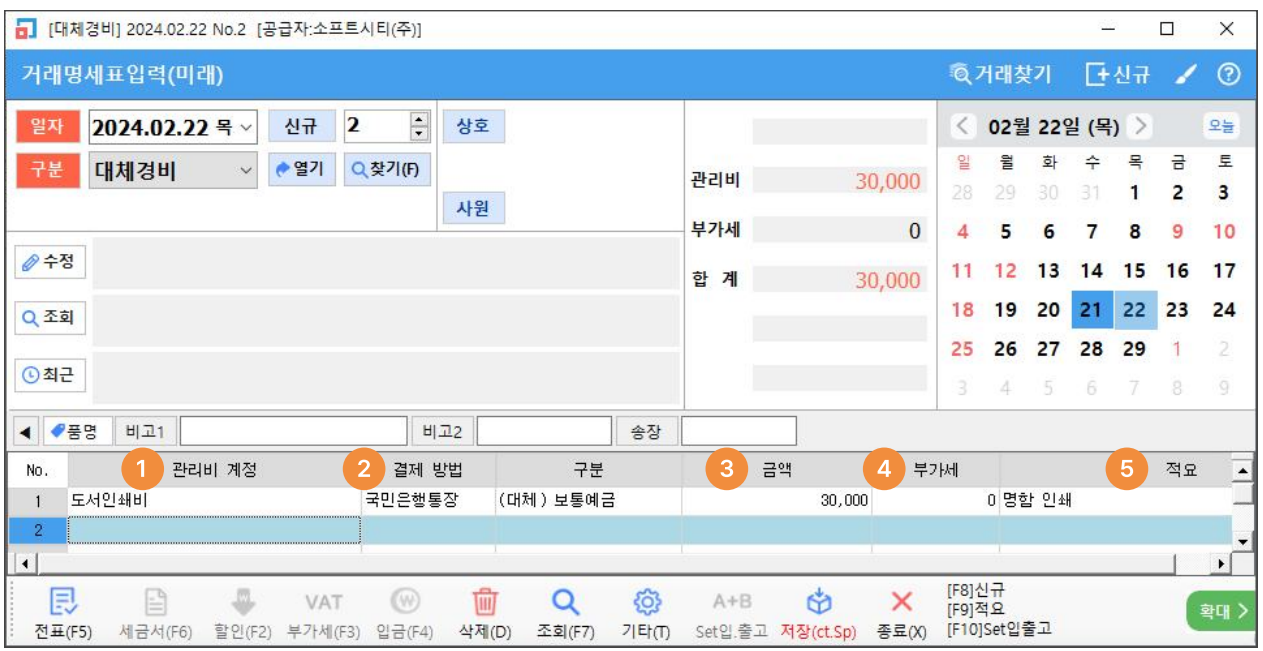

가. 관리비 계정과목 : 한 두글자 입력 후 엔터 혹은 빈공란에서 엔터 시 경비 목록 창이 뜹니다.

나. 결제방법 :

 - 경비를 사용한 통장이나 카드를 검색하여 입력합니다. 빈칸에서 엔터를 눌러 지급카드, 보통예금 거래처 선택이 가능합니다.

 - 전표구분을 대체경비로 선택한 상태에서 현금으로 처리하실 경우에는 결제방법을 무시하고 탭키(Tab)를 두 번 눌러 넘어가시거나 마우스로 금액란에 커서를 바로 두셔도 됩니다. - 결제방법을 미지급비용으로 처리 원하실 경우 ( - ) 기호를 입력하시면 됩니다.

다. 금액 입력 후 엔터

라. 부가세 는 필요에 따라 입력 또는 통과 (그냥 엔터)

마. 적요란 에 세부내용 또는, 사원명 입력 시 추후 적요란에 입력한 문구를 기준으로 특정 사원별 경비현황을 집계하여 출력하실 수 있습니다.

[부록] 경영박사 제품 및 서비스 안내

## 34년의 노하우로 더 친숙하게, 더 완벽하게, 더 새롭게!

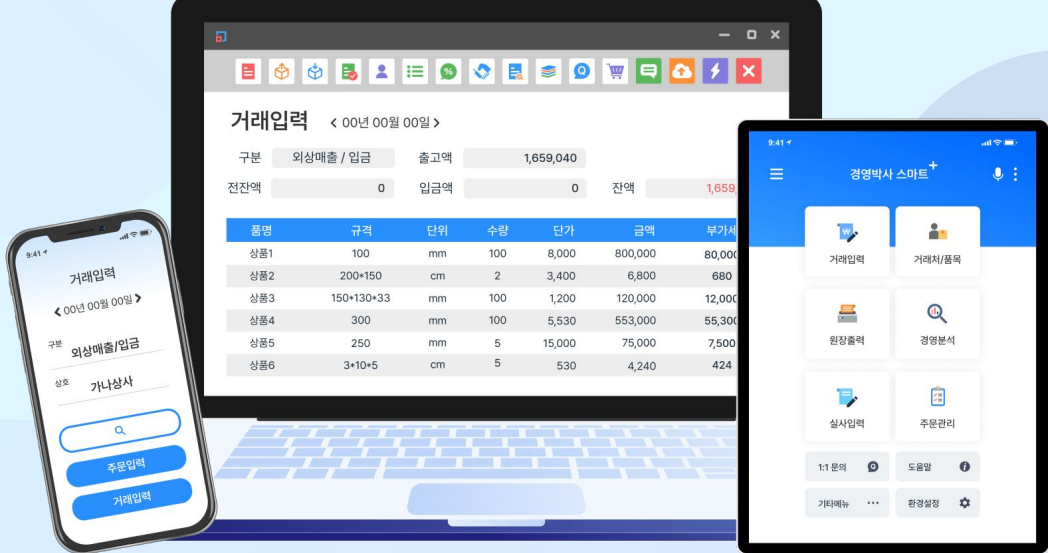

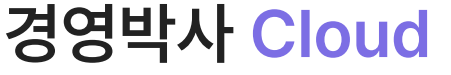

모든 업종용 / 임대형 / 월 20,000원 (부가세별도)

# 경영박사 ERP

도매 및 제조업체용 / 구입형 / 300,000원 (부가세별도)

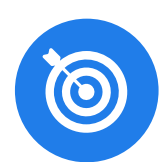

# 경영박사 LITE

소매업체용 / 구입형 / 1인용 / 120,000원 (부가세별도)

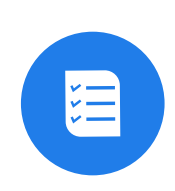

# $\overline{\phantom{a}}$ 경영박사 제품 전격비교  $\overline{\rm Vs}$

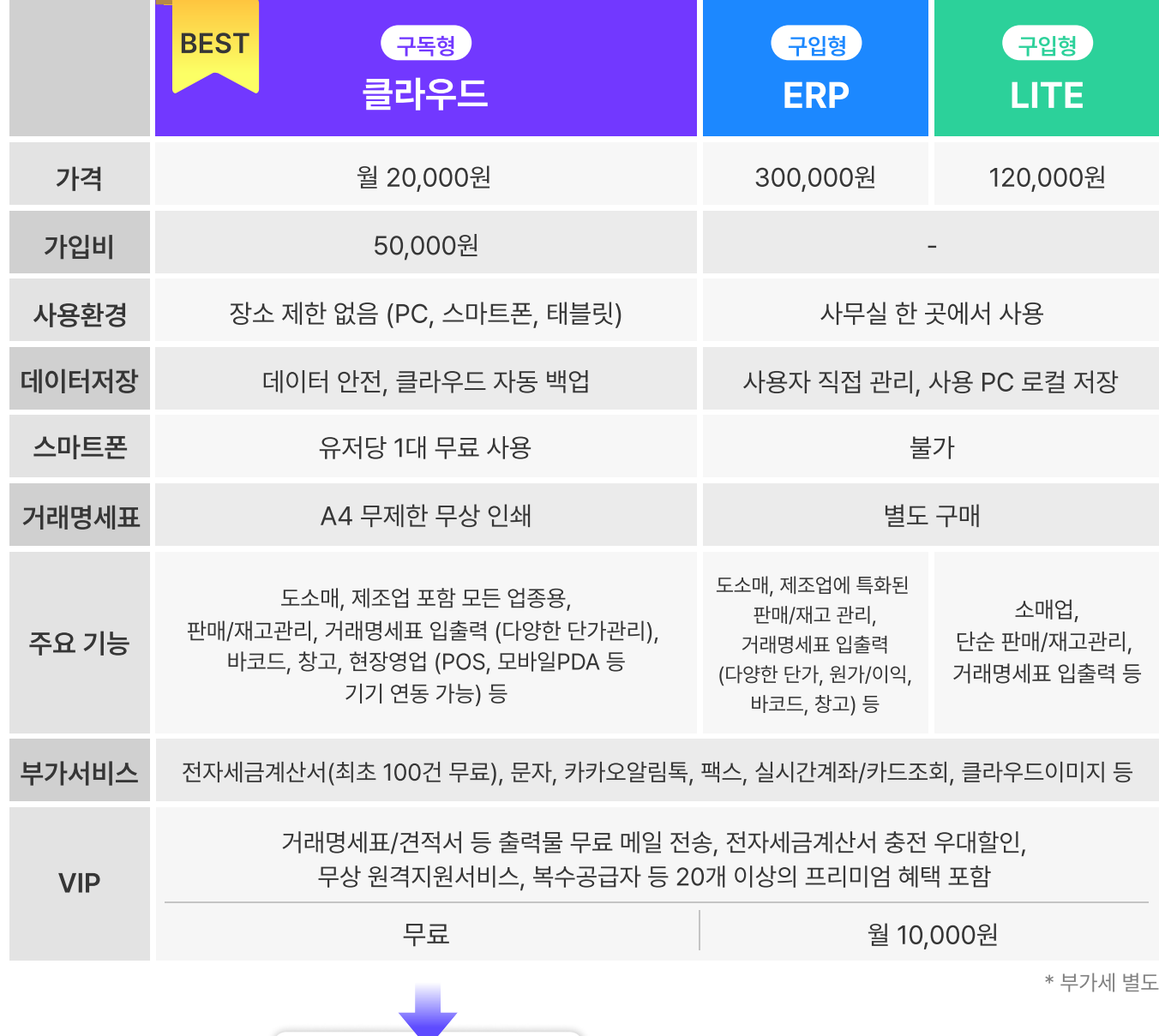

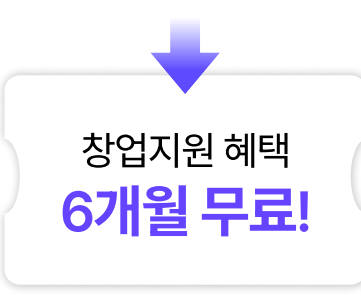

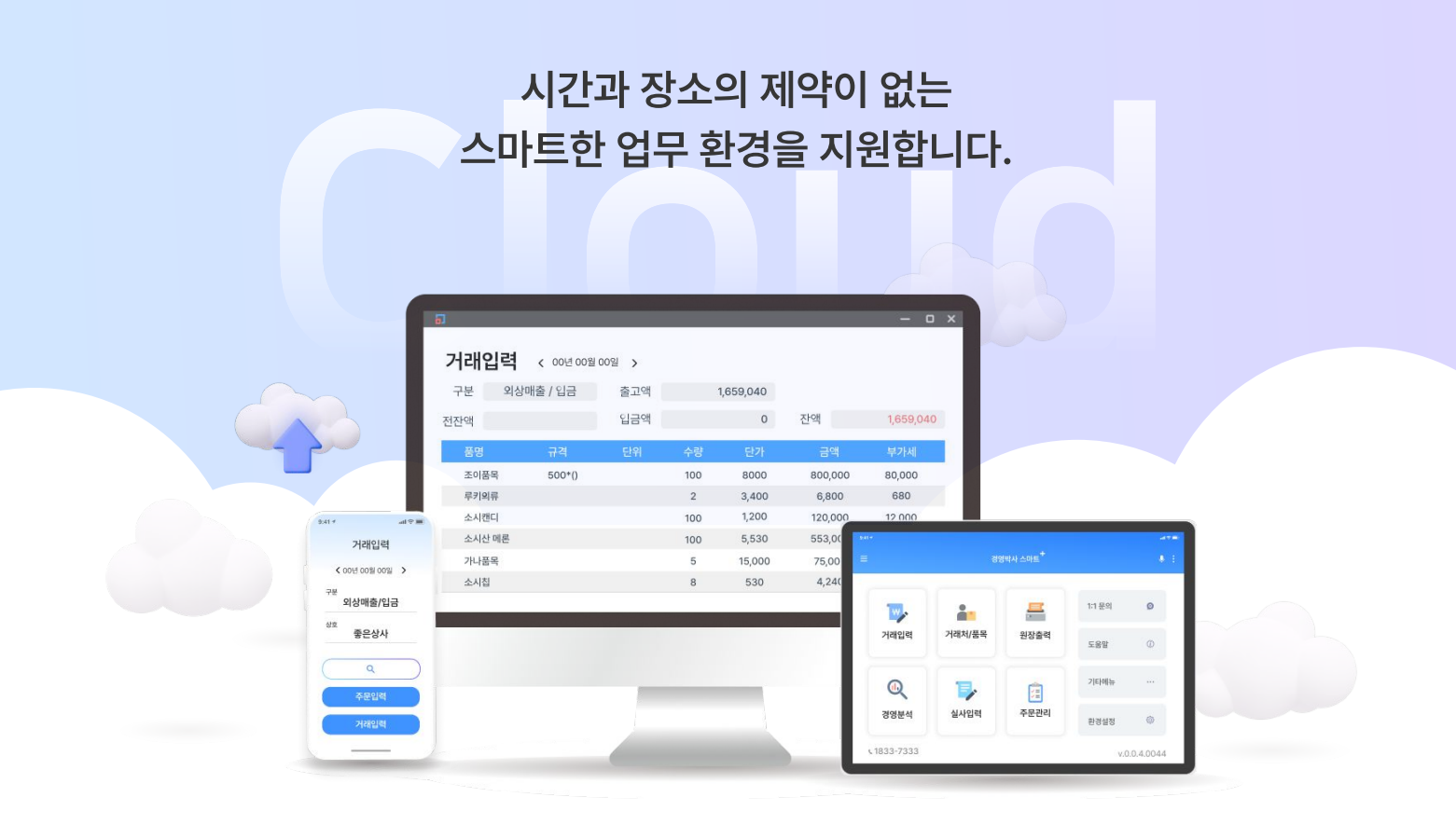

# 경영박사 Cloud

경영박사 Cloud는 기업의 통합경영관리를 전사적으로 관리할 수 있도록 PC와 스마트폰으로 재고관리, 판매현황, 경영분석, 영업관리, 거래처관리, 생산관리, 회계전표처리 등 다양한 서비스를 이용할 수 있으며
거래명세표 작성 및 이메일 발송, 전자세금계산서 발행, 금융자료조회 등 근무장소의 제약없이
모든 업무를 처리할 수 있는 클라우드 환경의 서비스입니다.

## 월 2만원 (부가세별도)

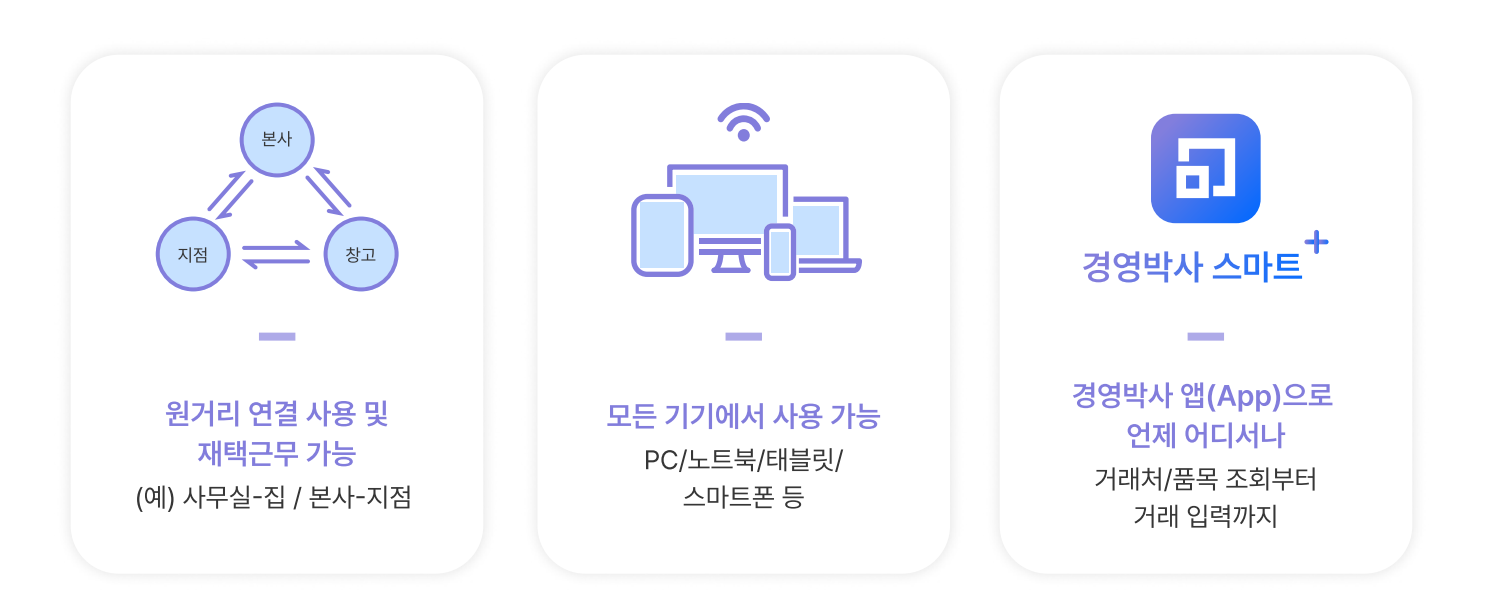

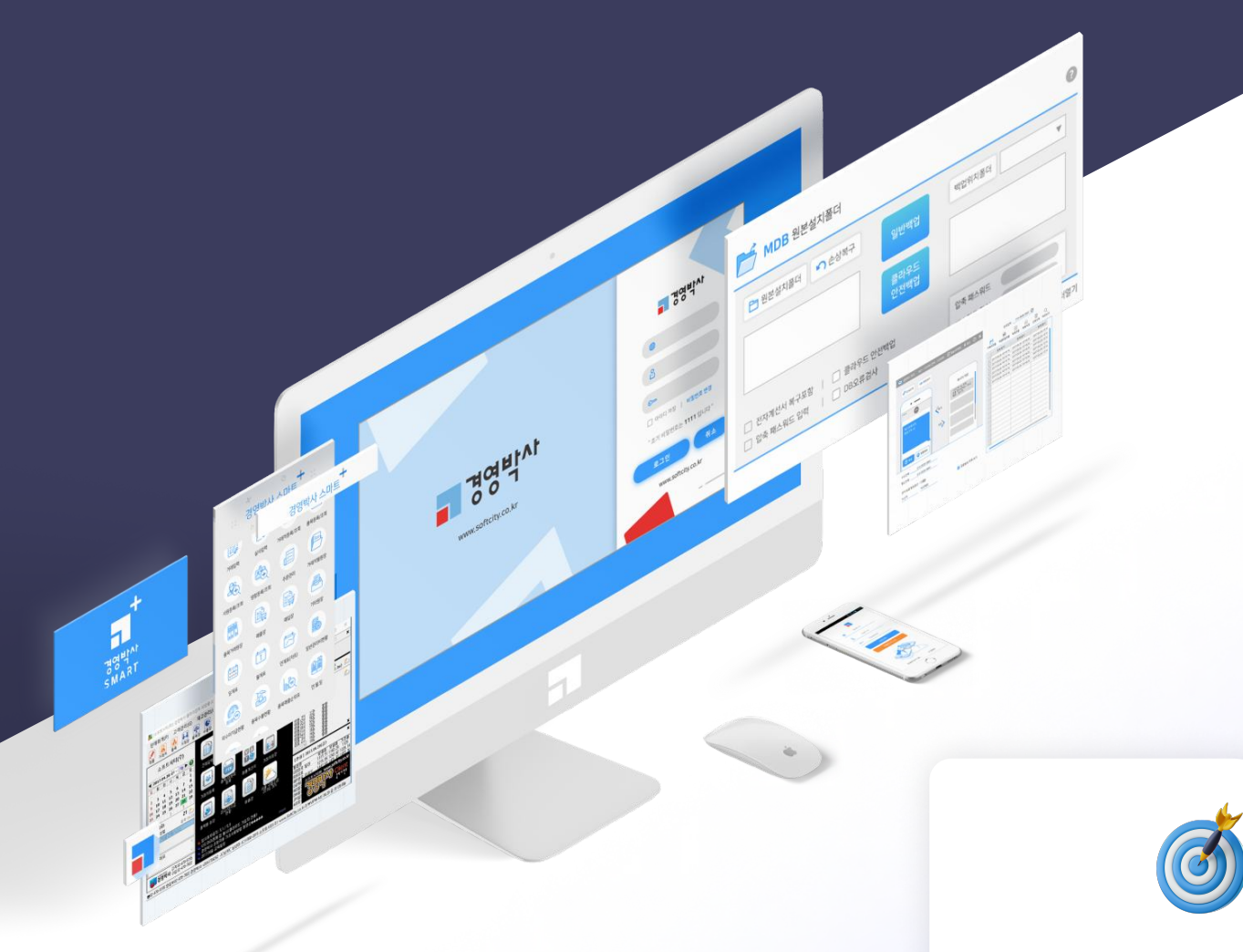

모든 업종 지원 (도소매, 제조, 서비스 등)

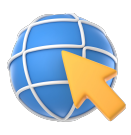

원거리 연결 사용 및 재택근무 가능

(예) 사무실-집 / 본사-지점

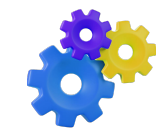

다양한 장비 연동 (카드단말기, PDA, 라벨프린터 등)

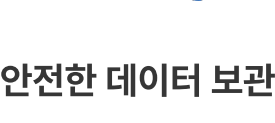

데이터 분실 위험 No!

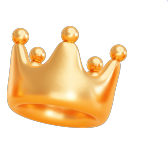

무료 VIP 서비스, 거래명세표 백지 무상 인쇄 등 혜택

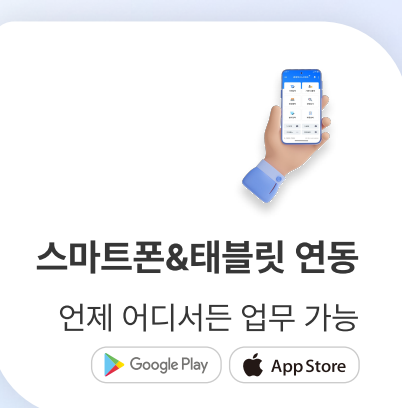

모든 업종용(ERP, LITE 모든 기능 포함)

# 경영박사 Cloud

경영박사 구입 없이 전용 서버 공간 임대 방식의 라이센스로 경영박사 ERP의 모든 기능을 포함하고 있음은 물론, 각종 부가서비스와 VIP혜택/스마트폰 앱 등의 모든 기능 연동이 가능한 최상위 제품입니다.

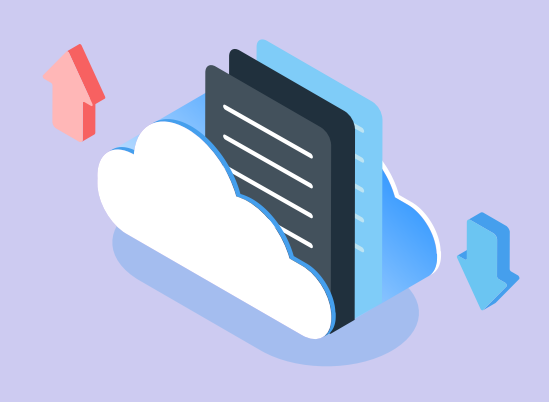

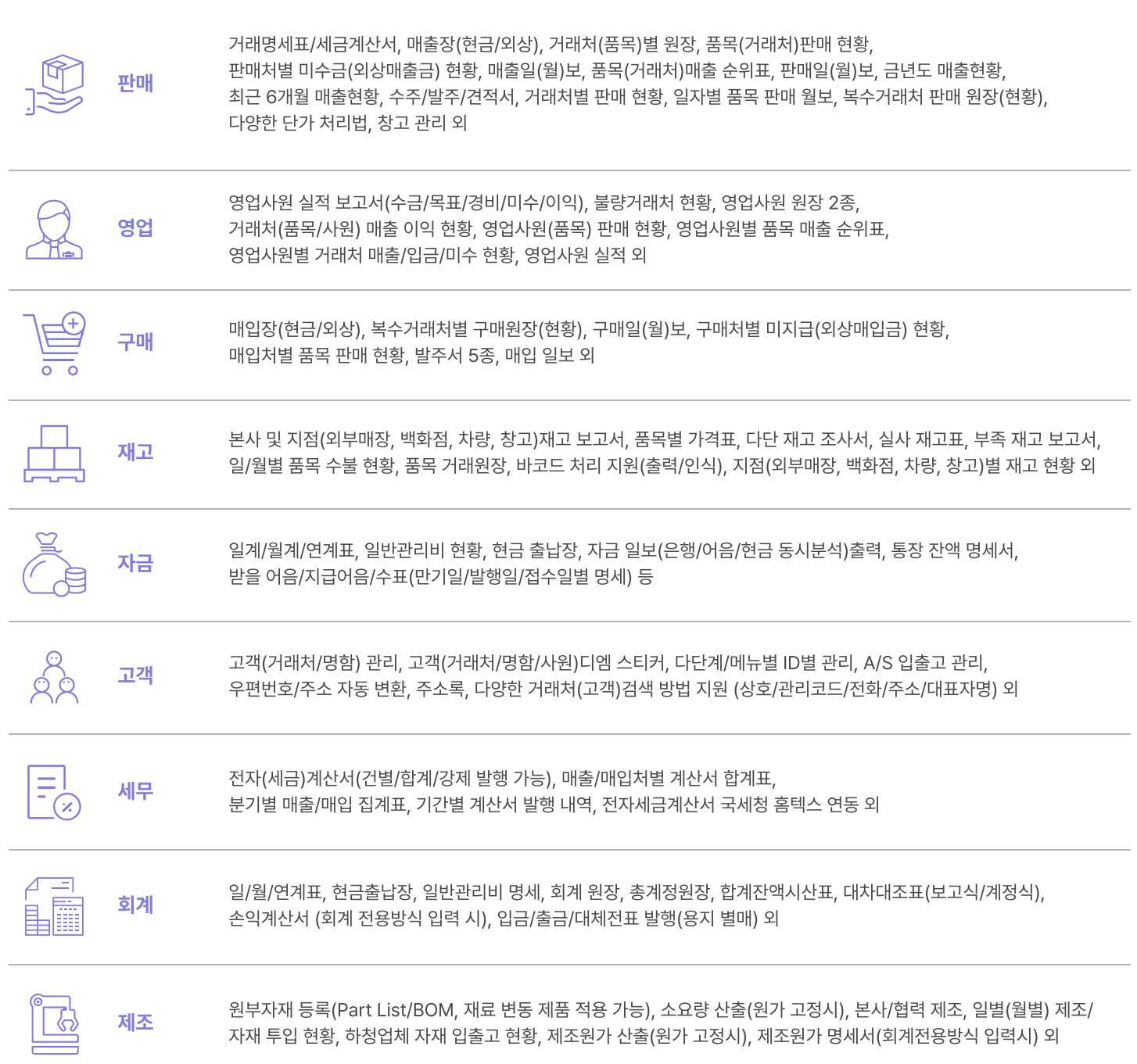

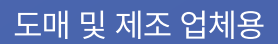

# 경영박사 ERP

판매 현황, 재고 수불, 고객 관리, 창고, 사용자 양식변경, 다양한 사용환경 변경, 다양한 경영분석 정규 회계, 제조, 하청업체 수불(단, 제조 회계, 지점 회계는 재고 수불과 연동 불가)

구입형 - 1인용(2인 이상 시 인원수에 따라 별도 추가 계약 후 사용자 추가)

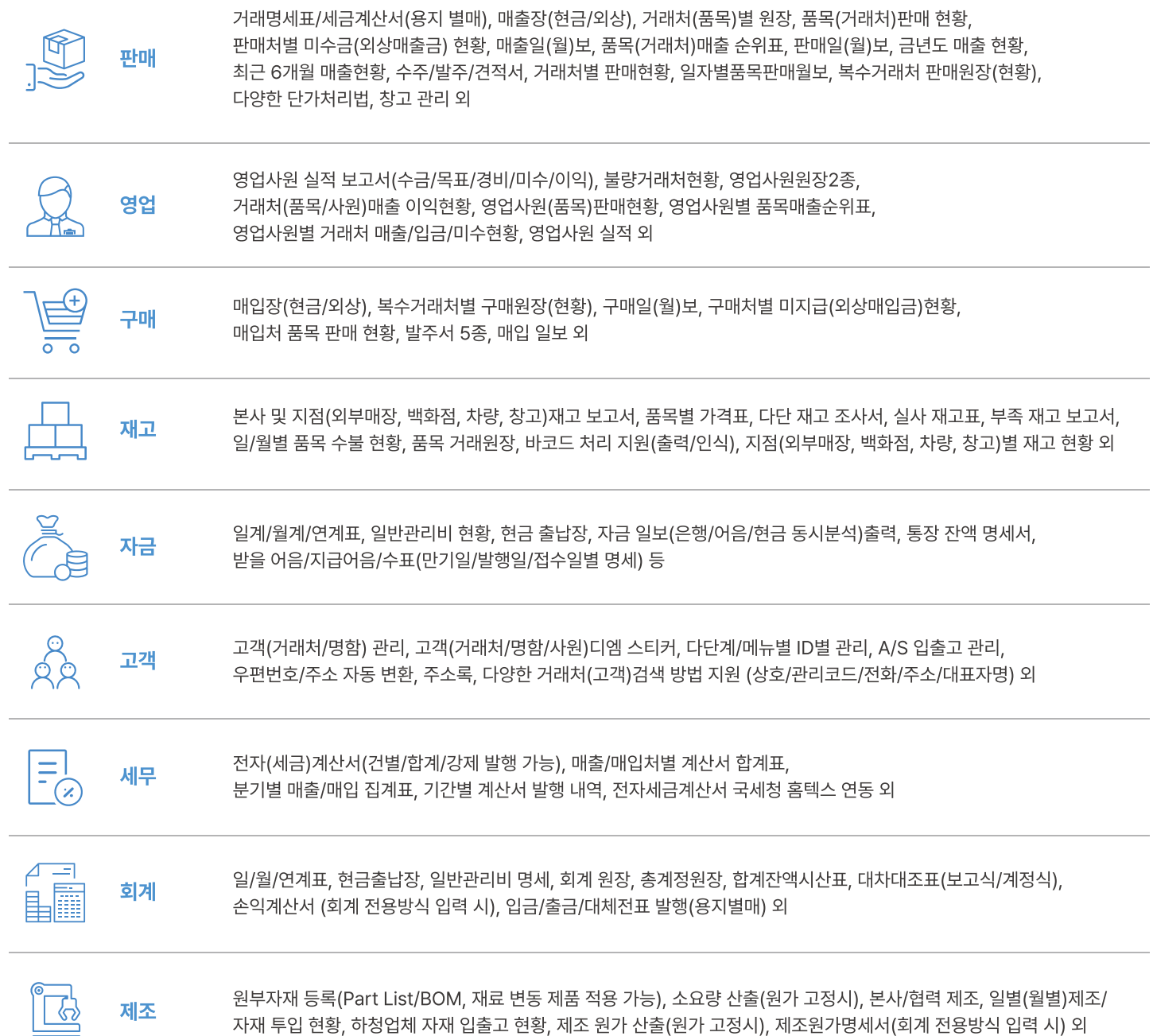

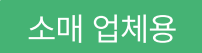

# 경영박사 LITE

T 222 ₩

판매, 재고, 간이 회계, 명함, 어음, 고객 관리, 거래명세표, 세금계산서, DM 등

구입형 - 1인용

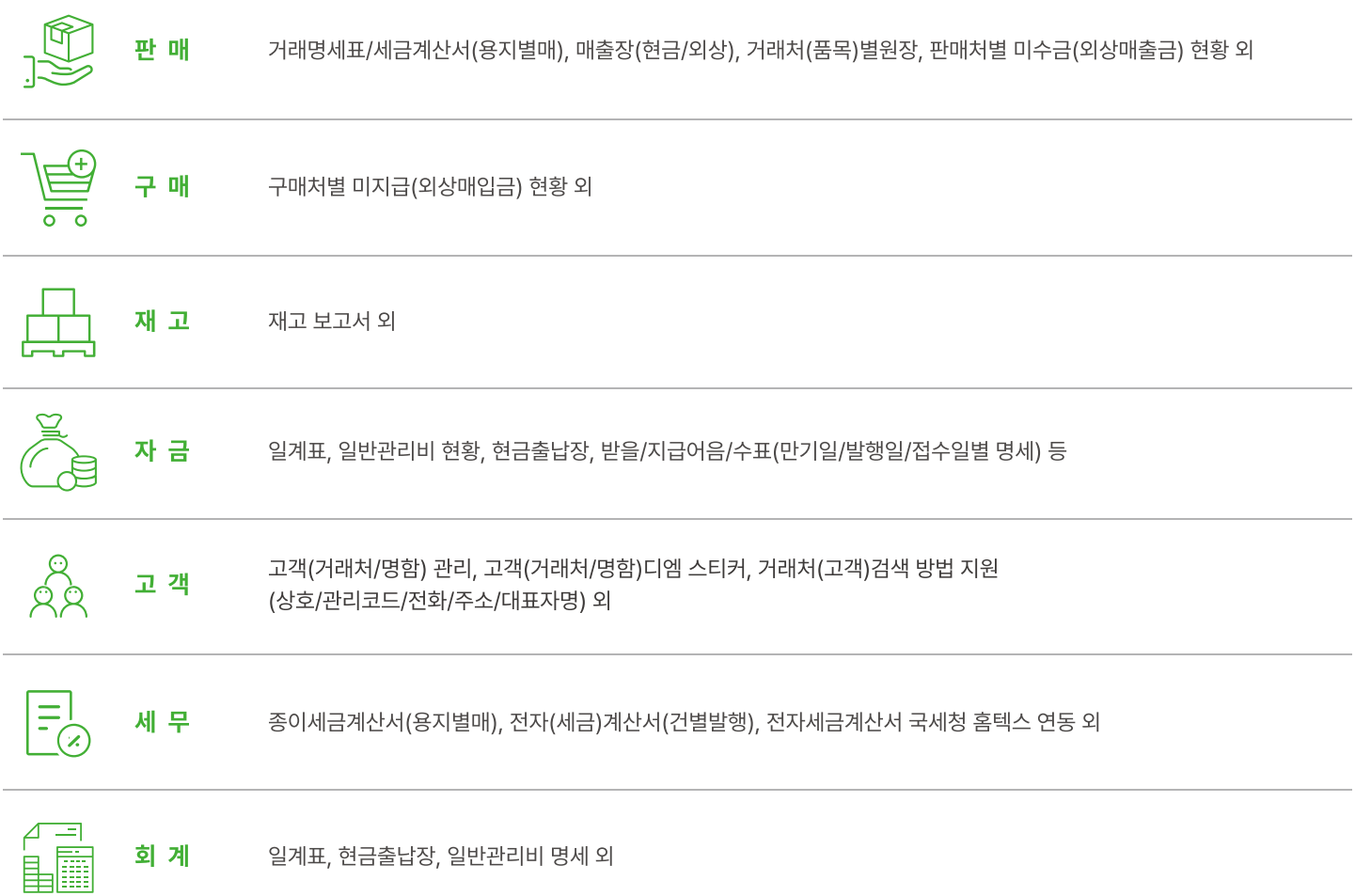

## 경영박사 제품 특장점

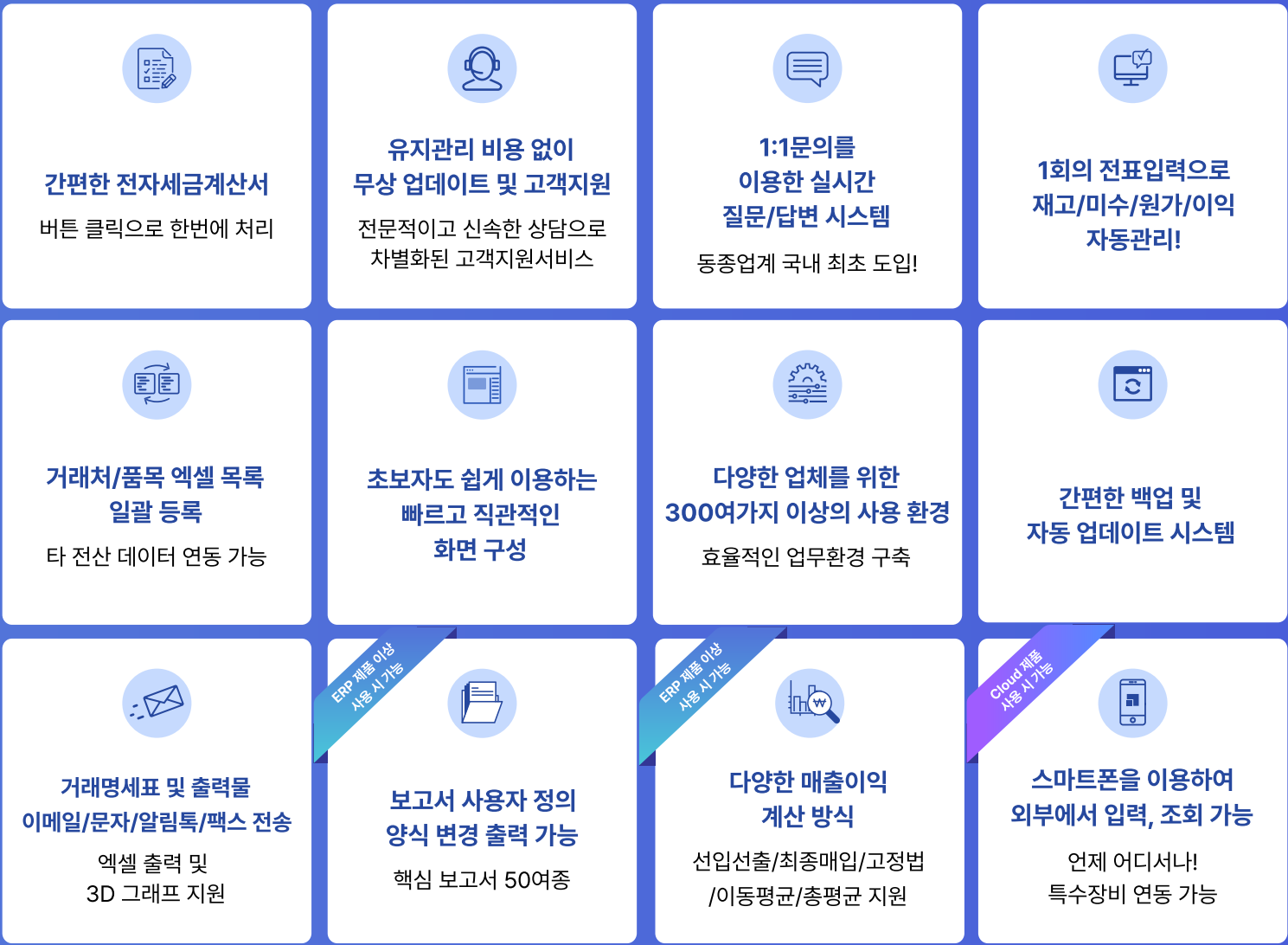

## 부가기능

더 효율적인 업무관리의 방법

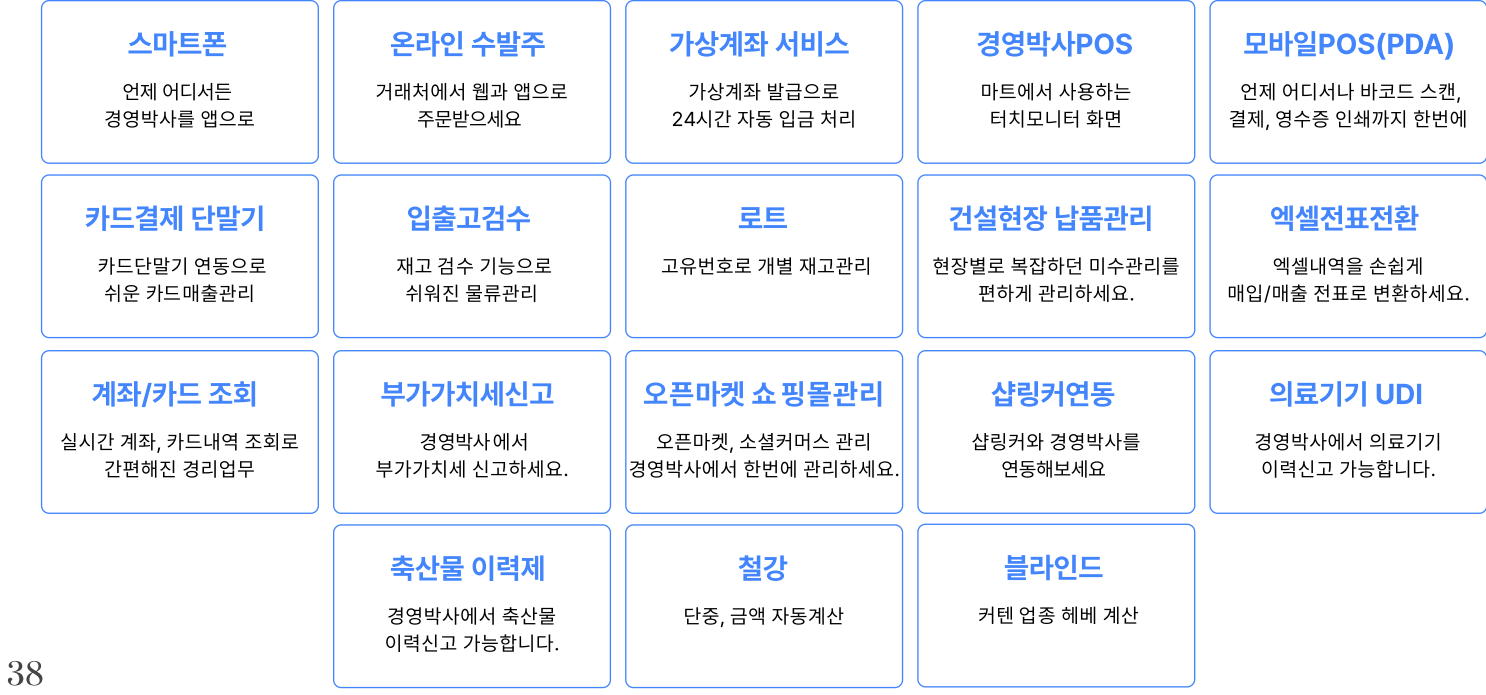

## 부가서비스

## 전자세금계산서

국세청 연동으로 경영박사에서 입력한 매출전표를 토대로 쉽고 정확하게 전자세금계산서를 발행할 수 있습니다. 수정세금계산서 발행도 가능합니다.

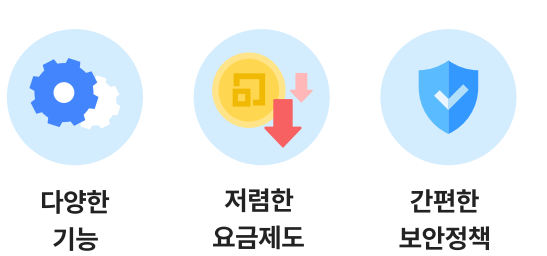

편리한 계산서관리

傳

 $\mathcal{C}_{\mathcal{F}}$ 

홈택스 vs 경영박사

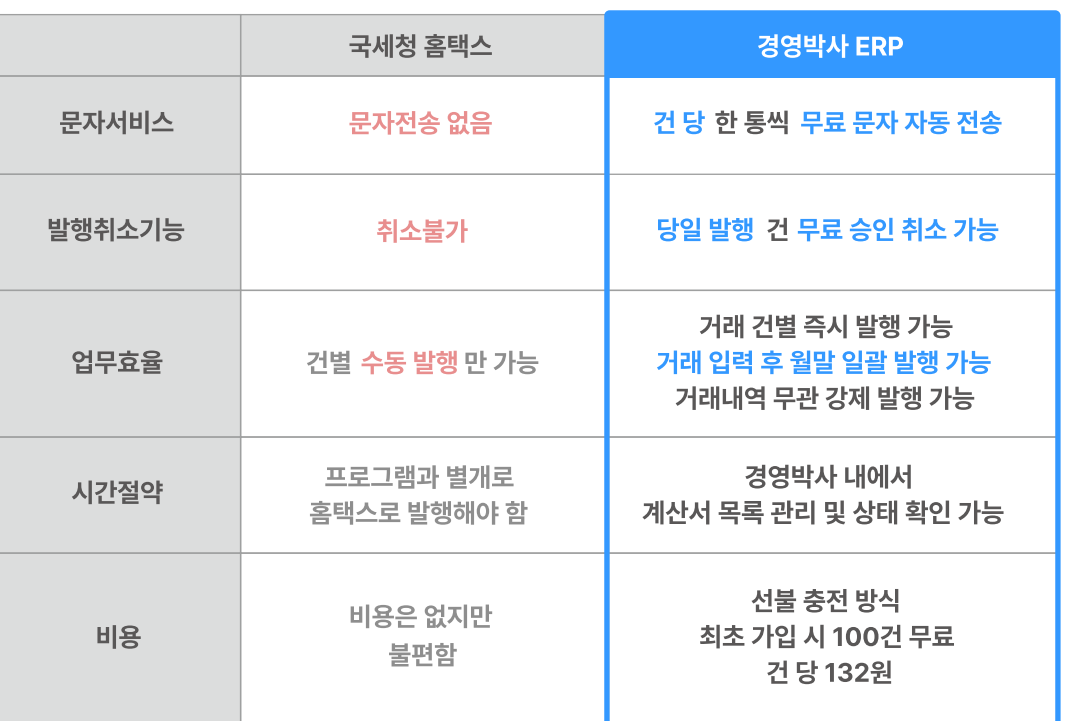

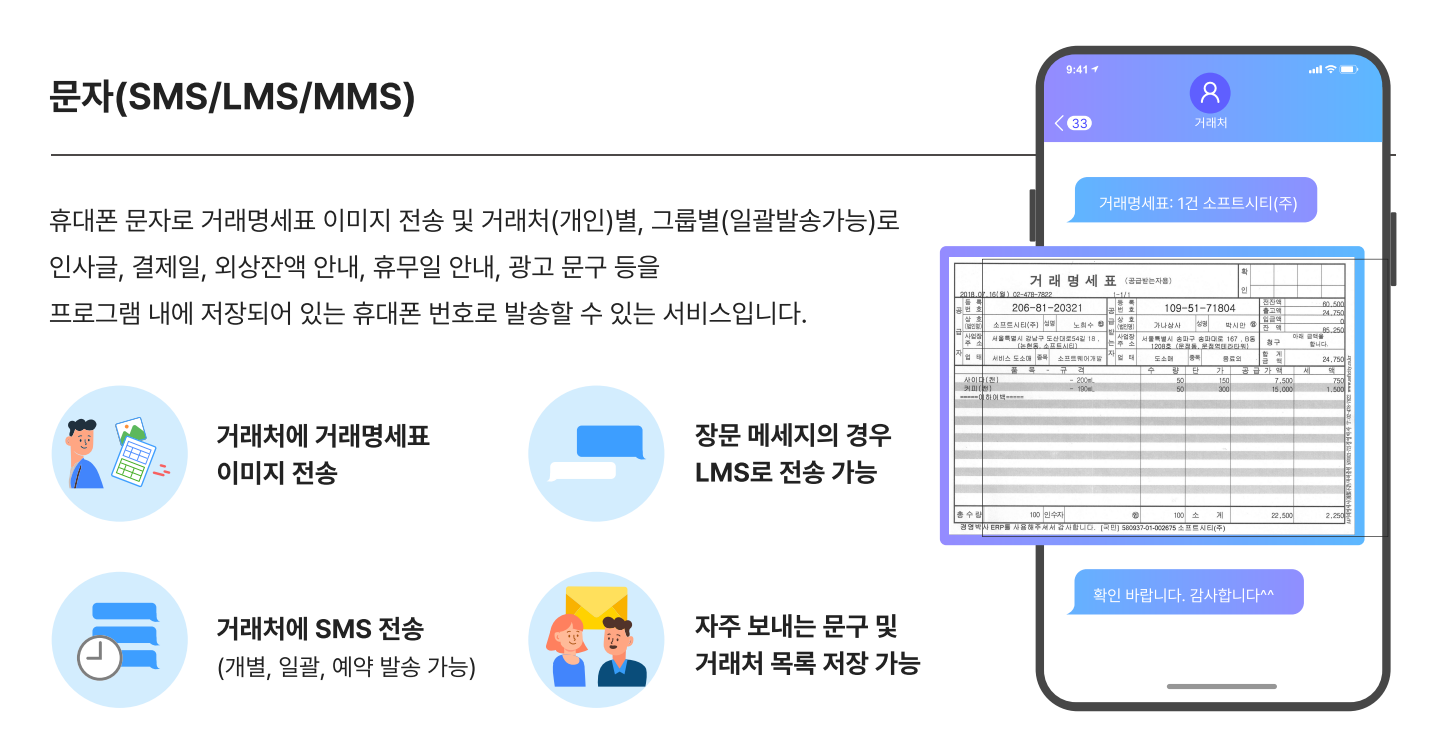

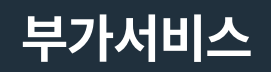

## 카카오톡 알림톡

알림톡이란 친구 추가하지 않은 상대방에게도 거래명세표, 결제 내역, 배송 현황 등 정보성 메시지를 카카오톡으로 발송 가능한 서비스입니다.

거래처(개인)별, 그룹별(일괄발송가능)로 팩스 전송할 수 있는 기능입니다.

거래명세표/거래원장 등 프로그램 내 출력물은 물론, 별도 보유하고 있는 파일도 전송할 수 있습니다.

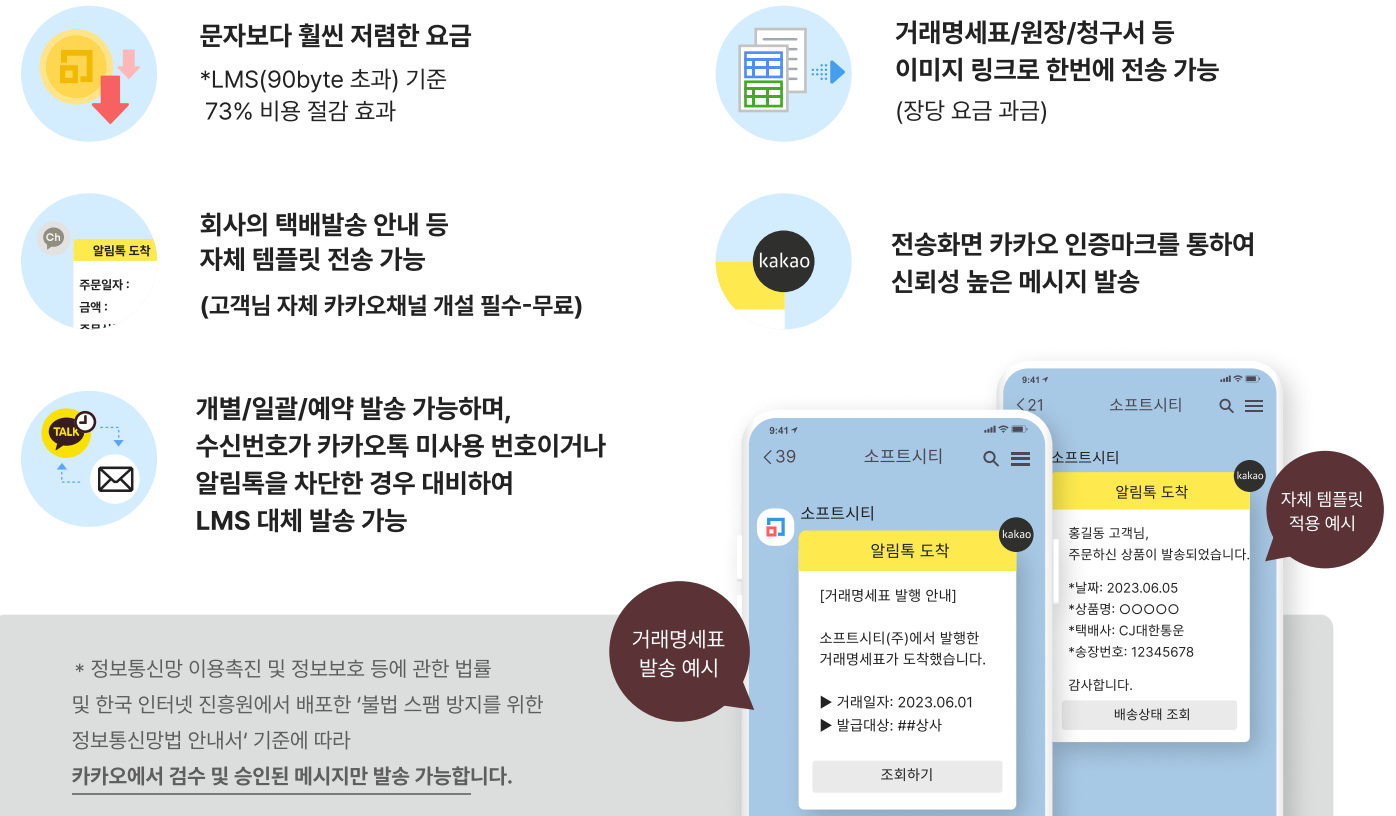

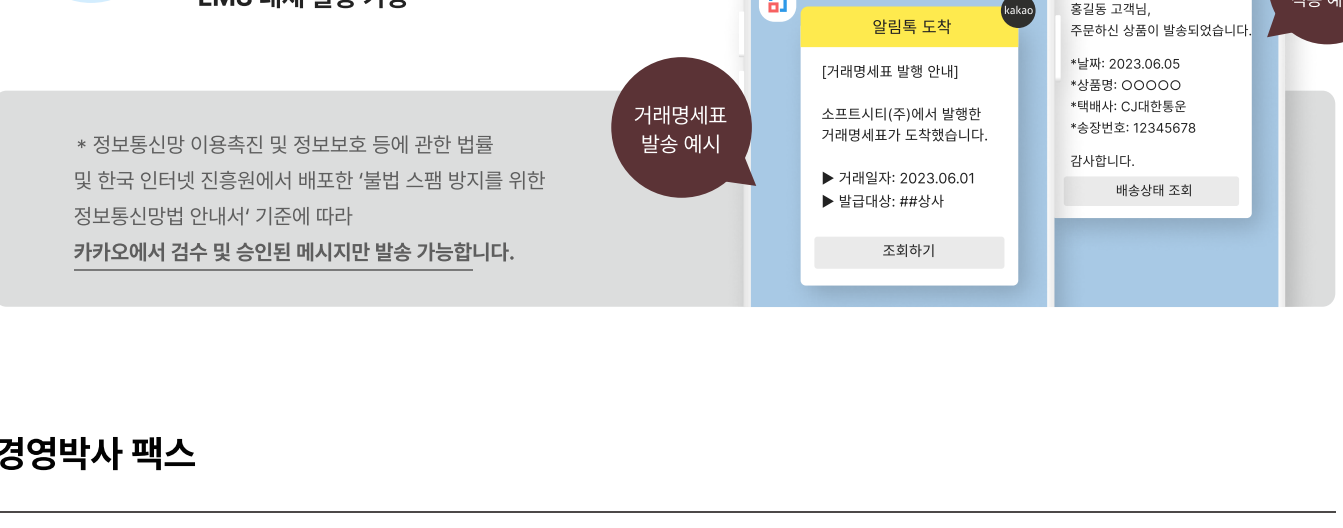

## 경영박사 팩스

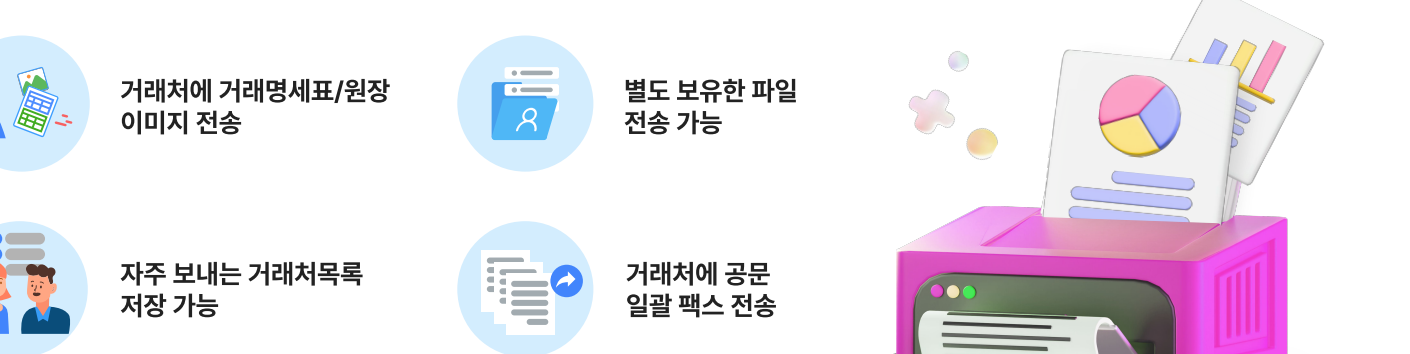

 $\langle \!\!\!\langle \!\!\!\langle$  VIP회원님들 만의 프리미엄 혜택 $\;\!\!\!\rangle$ 

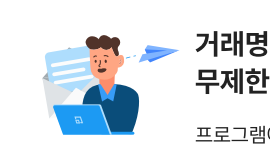

## 거래명세표 및 각종 보고서 이메일 무제한 무료 전송 가능하는 이 기능을 하는데 이 이 이 이 사업자 수 제한 없이 관리 가능

프로그램에서 즉시 이메일 무료 전송

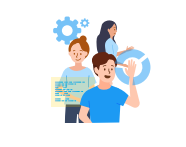

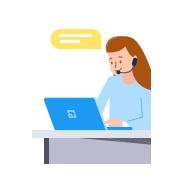

### 무상 원격지원 서비스

재설치 뿐만 아니라 프로그램 사용 중 궁금하신점을 상담원이 컴퓨터로 접속하여 직접 해결해 드리는 서비스

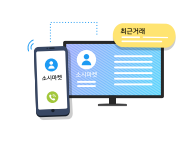

## 발신번호 표시로 편리한 고객 관리

발신자 표시로 거래처 정보 조회, 최근 거래 확인, 전표 자동 발생까지!

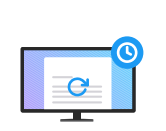

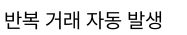

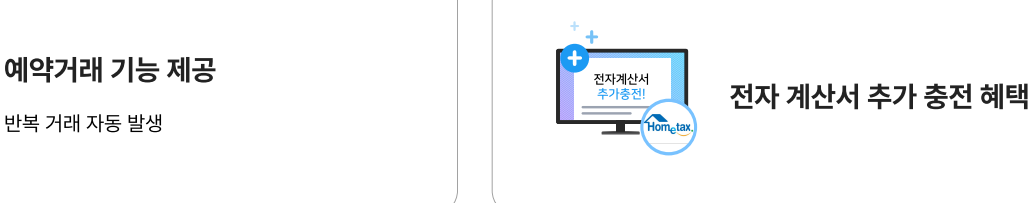

## 그 외 특별한 추가 혜택!

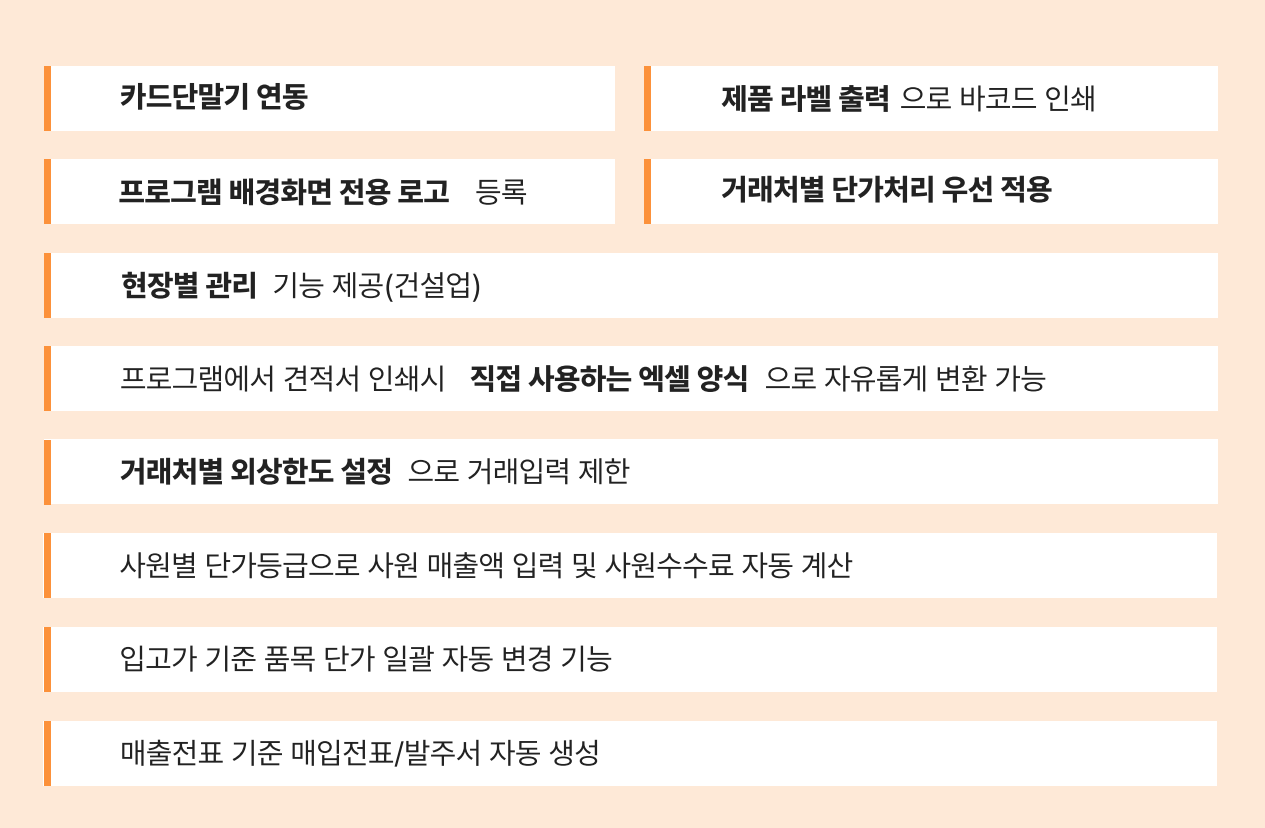

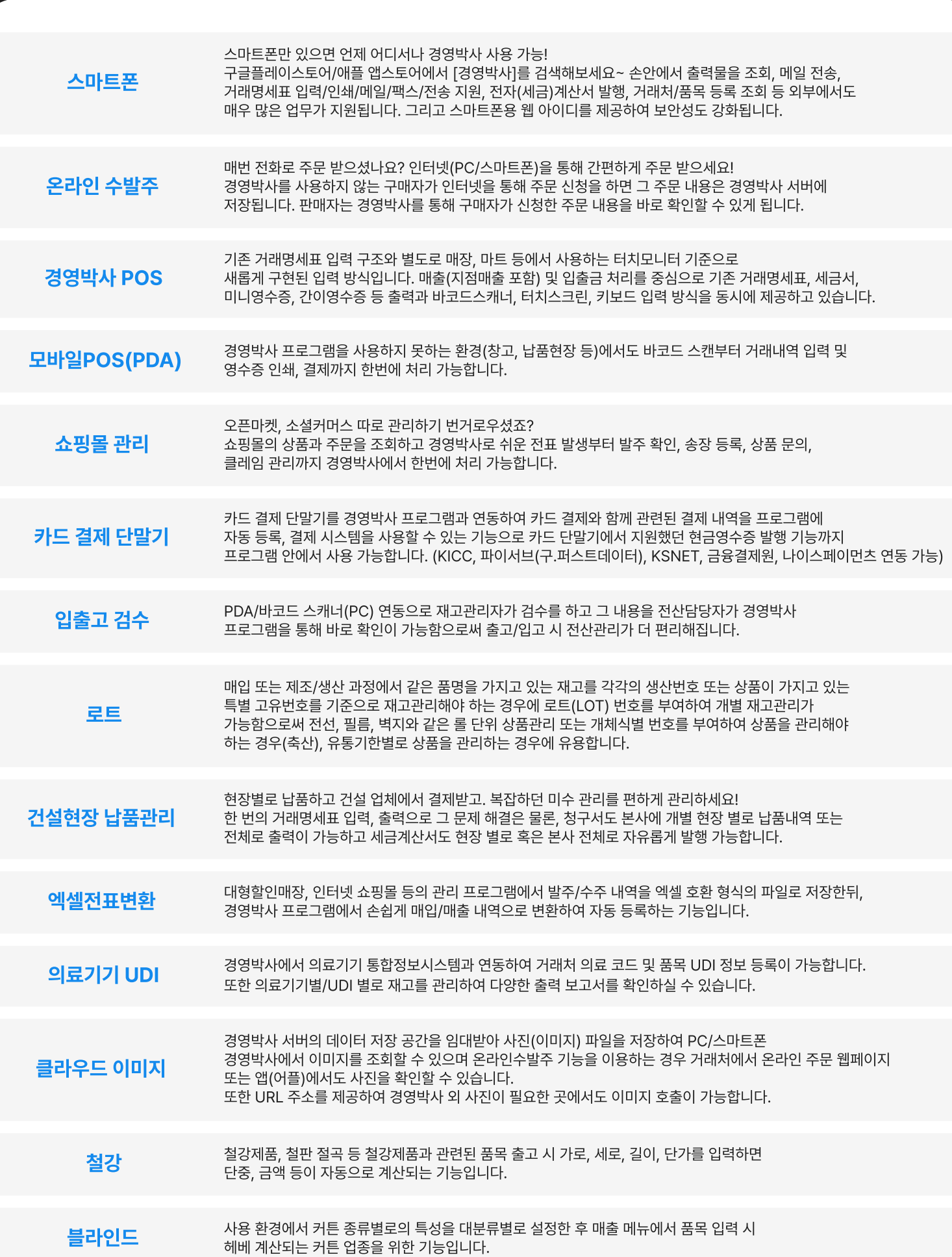

부가기능

경영박사를 200% 활용할 수 있는

# Dr.BANK

## 실시간 모든 계좌조회 / 무료 계좌이체 / 카드 내역 조회

 $\sqrt{2}$  특별한 혜택: 편리한 Dr.BANK 서비스를 (1개월 무료체험 ) 해보세요!

### 실시간 모든 계좌조회

ぶく

모든 은행 계좌 거래내역 및 잔액을 실시간으로 조회 가능하며 다양한 거래형태 (매출, 매입, 경비, 통장 거래, 현금입출 등)의 전표로 즉시 발행 처리가 가능합니다.

#### 조회가능 은행

산업, 기업, 국민, 수협, 농협, 우리, SC, 신한, 시티, 대구, 부산, 광주, 제주, 전북, 경남, 새마을금고, 신협, 우체국, 하나은행

## 02

01

### 계좌이체 (수수료 면제)

이체 수수료 없이 대금 결제, 대량 / 급여이체, 예금주 조회, 이체결과 조회가 가능합니다. 이체 기능을 이용하시려면 국민은행 기업 인터넷뱅킹, Star CMS 가입 및 바로ERP 약정이 필수입니다. (무료)

## 03

#### 카드 내역조회

법인/개인카드 사용내역과 카드 매출내역을 각 카드사/여신금융협회를 통하여 조회 가능하며 다양한 거래형태의 전표로 즉시 발행 처리가 가능합니다.

#### 조회가능 카드사

씨티, 국민, BC, 삼성, 현대, 신한, 롯데, 하나SK, 우리, 농협, 북, 광주

# 복잡했던 쇼핑몰 관리 이제 경영박사 Dr. market 하나로 간편하게!

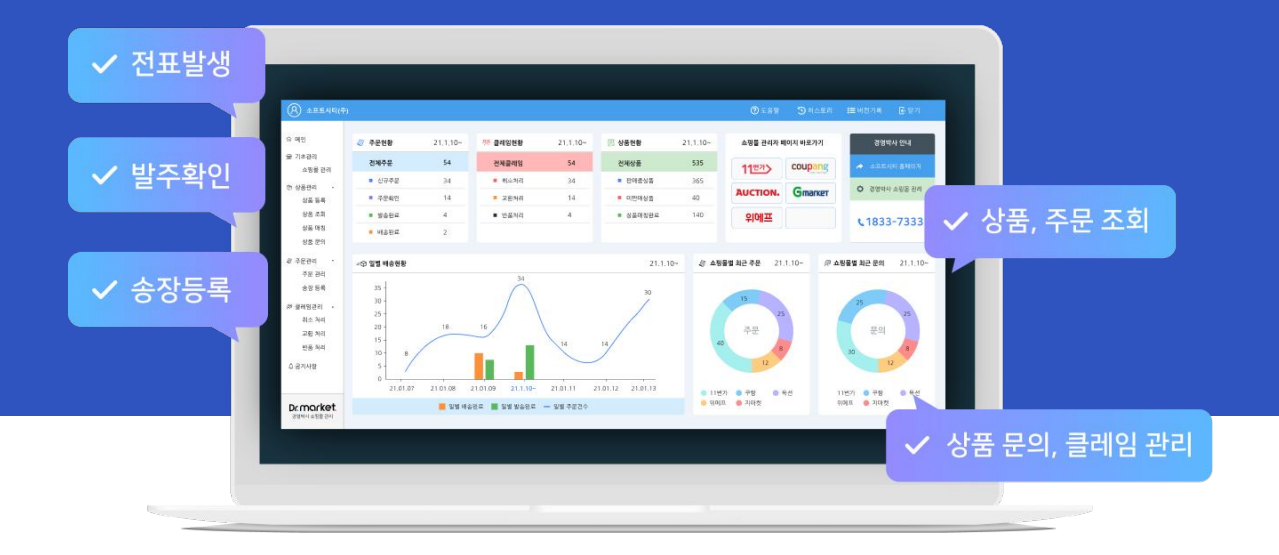

오픈마켓, 소셜커머스 따로 관리하기 번거로우셨죠? 이제 모든 쇼핑몰의 상품과 주문을 조회하고 경영박사로 쉬운 전표 발생부터 발주확인, 송장등록, 상품문의, 클레임 관리까지 경영박사에서 한 번에 처리하세요!

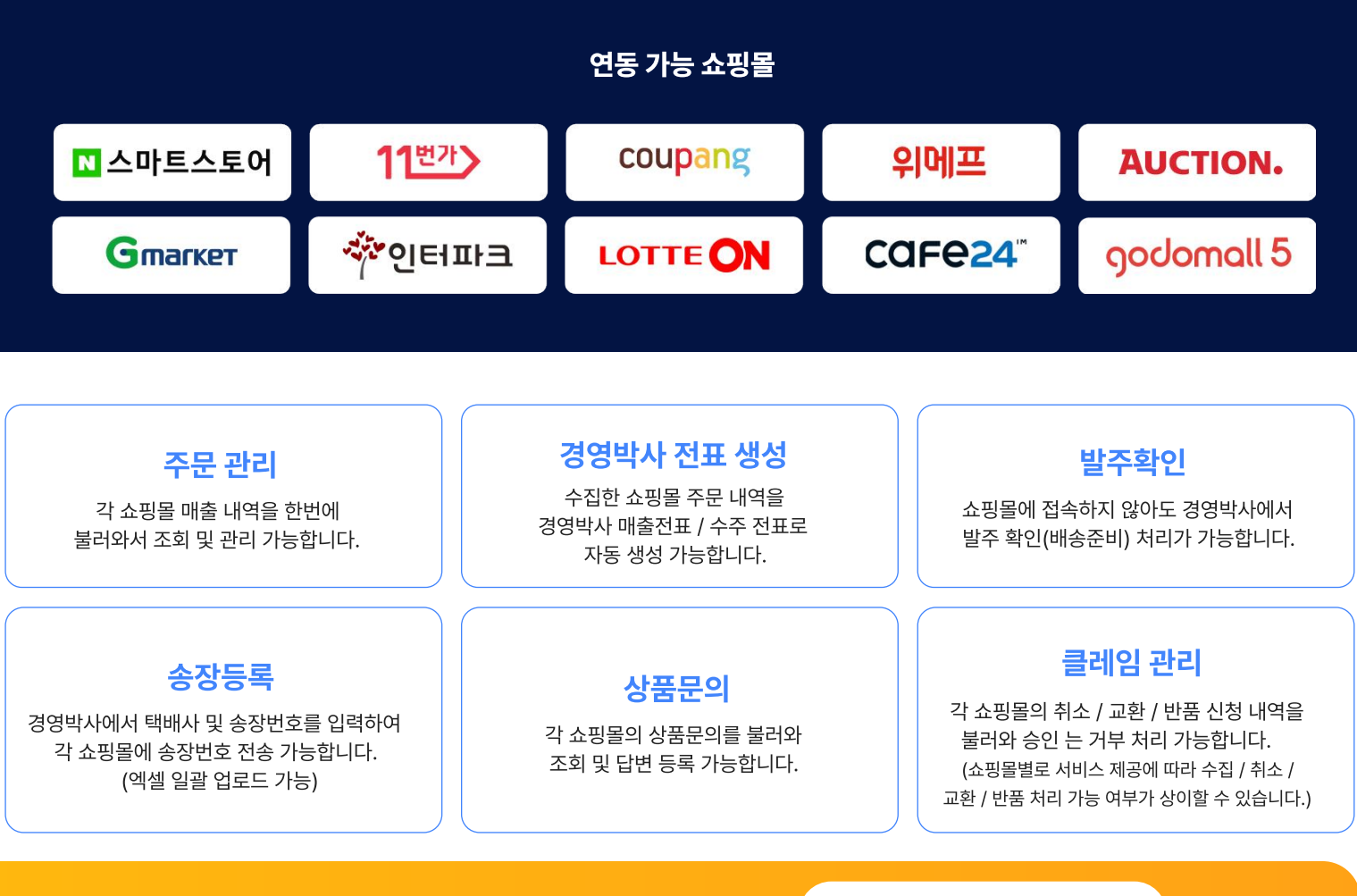

지금 바로 1개월 무료체험 해보세요! (31833-7333

# 효율적인 업무를 위한 특수장비

## 특수 프린터

결제 영수증 및 다양한 라벨 출력 지원

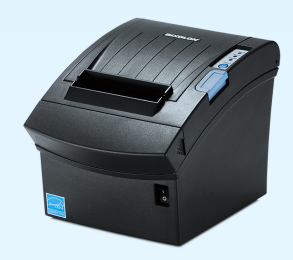

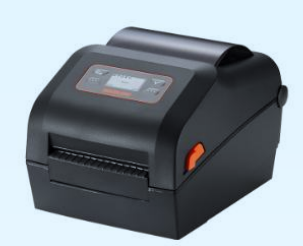

라벨 프린터

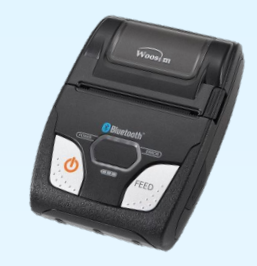

미니영수증 프린터 스마트폰 영수증 프린터 다시 그 대표를 가지고 있는 그리 아이들 그리 아이들 그리 아이들 그리 아이들 그리 아이들 그리 아이들 그리 아이들 그리 아이들에게 아이들 그리고 아이들 그리

PDA / 바코드

바코드 스캔을 통한 간편한 판매 재고 관리

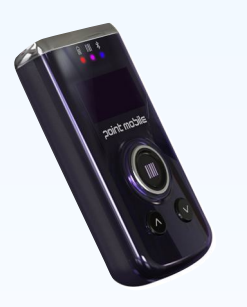

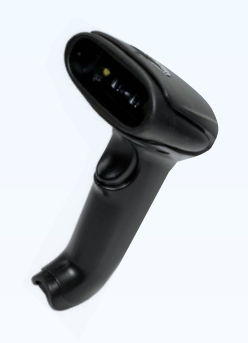

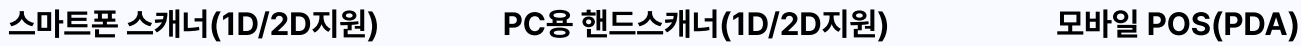

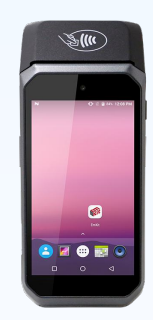

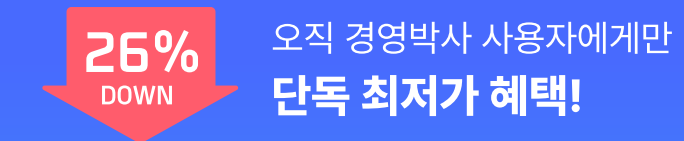

# 언제 어디서나 모바일POS (PDA) 하나로 올인원!

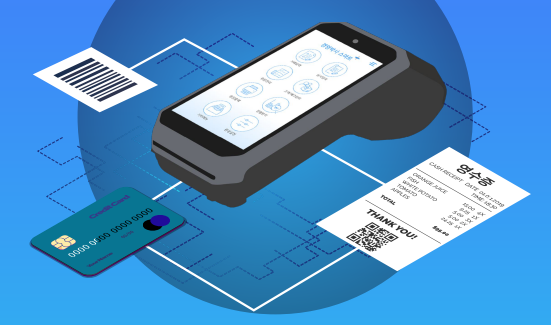

경영박사 모바일POS(PDA)가 새롭게 출시되었습니다. 매장, 거래처 납품 현장 언제 어디서나 하나의 기기로 바코드 스캔, 결제, 영수증 인쇄까지 쉽고 빠르게 처리해 보세요!

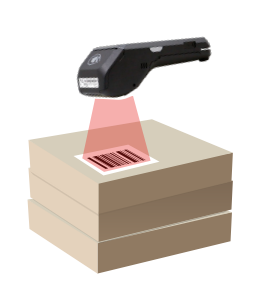

## 쉽고 정확한 바코드 스캔

1D/2D 바코드 스캐너가 통합되어 있어 바코드 스캔으로 정확하고 편리하게 재고관리할 수 있습니다.

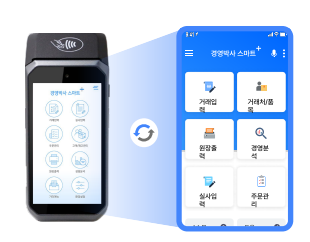

경영박사 앱 연동

경영박사 스마트플러스 앱을 통해 판매 내역 즉시 입력, 실시간 재고 확인, 다양한 출력보고서 조회가 가능합니다.

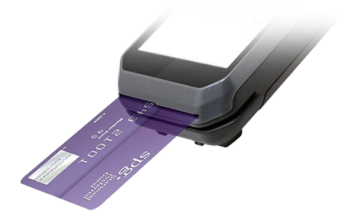

안전한 카드 결제

입력한 판매 내역 금액을 곧바로 카드 결제할 수 있습니다. (추후 지원 예정)

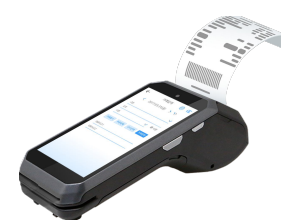

간편한 영수증 인쇄

판매 및 수금 내역 입력 후 터치스크린을 통해 고객의 서명을 쉽게 받을 수 있으며, 내장된 프린터로 증빙 영수증 인쇄가 가능합니다.

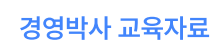

# 기초부터 탄탄하게, 처음 사용자를 위한 완전기초교육

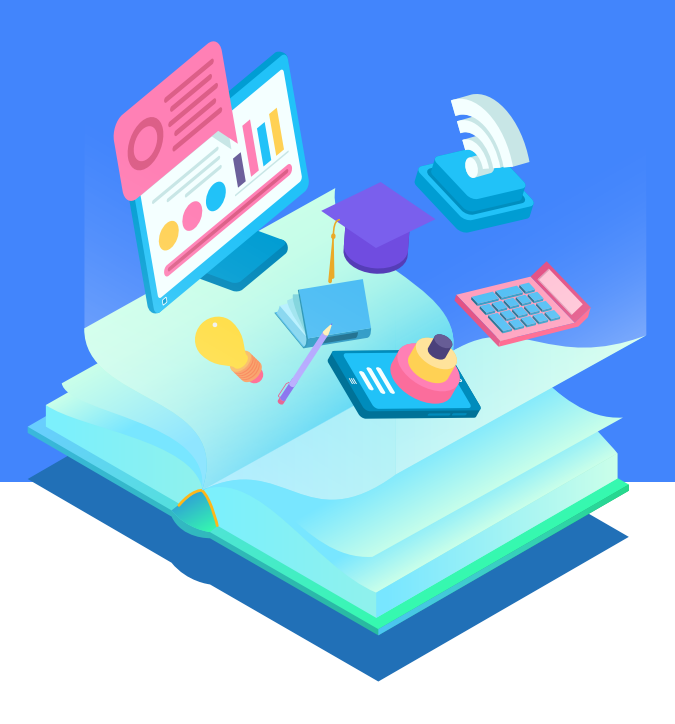

• 소프트시티(주)

대표번호 : 1833-7333 www.softcity.co.kr